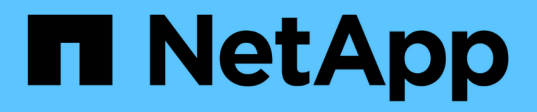

## 硬體維護程序 StorageGRID Appliances

NetApp May 10, 2024

This PDF was generated from https://docs.netapp.com/zh-tw/storagegrid-appliances/sg110-1100/verifycomponent-to-replace.html on May 10, 2024. Always check docs.netapp.com for the latest.

目錄

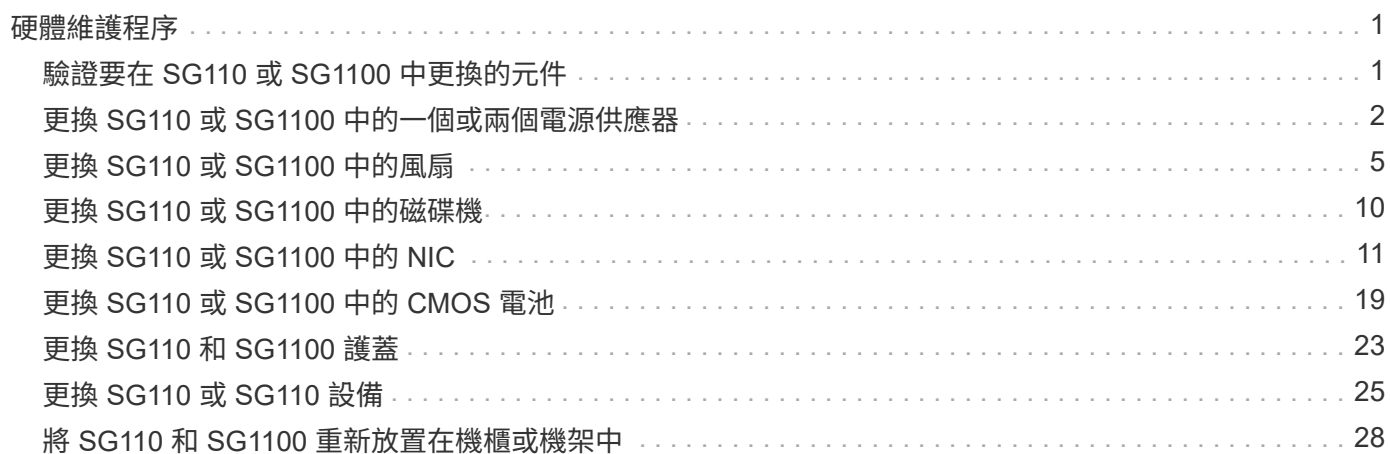

# <span id="page-2-0"></span>硬體維護程序

## <span id="page-2-1"></span>驗證要在 **SG110** 或 **SG1100** 中更換的元件

如果您不確定要在應用裝置中更換哪個硬體元件、請完成此程序、以識別產品在資料中心 的元件和位置。

開始之前

- 您擁有需要更換元件的儲存設備序號。
- 您將使用登入Grid Manager ["](https://docs.netapp.com/us-en/storagegrid-118/admin/web-browser-requirements.html)[支援的網頁瀏覽器](https://docs.netapp.com/us-en/storagegrid-118/admin/web-browser-requirements.html)["](https://docs.netapp.com/us-en/storagegrid-118/admin/web-browser-requirements.html)。

關於這項工作

使用此程序來識別硬體故障的應用裝置、以及哪些可更換硬體元件無法正常運作。可識別以進行更換的元件包括 :

- 電源供應器
- 風扇
- 固態硬碟( SSD )
- 網路介面卡( NIC )
- CMOS 電池

### 步驟

- 1. 識別故障元件及其安裝所在應用裝置的名稱。
	- a. 在 Grid Manager 中、選取 \* 警示 \* > \* 目前 \* 。

「警示」頁面隨即出現。

b. 選取警示以查看警示詳細資料。

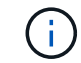

選取警示、而非警示群組的標題。

c. 記錄故障元件的節點名稱和唯一識別標籤。

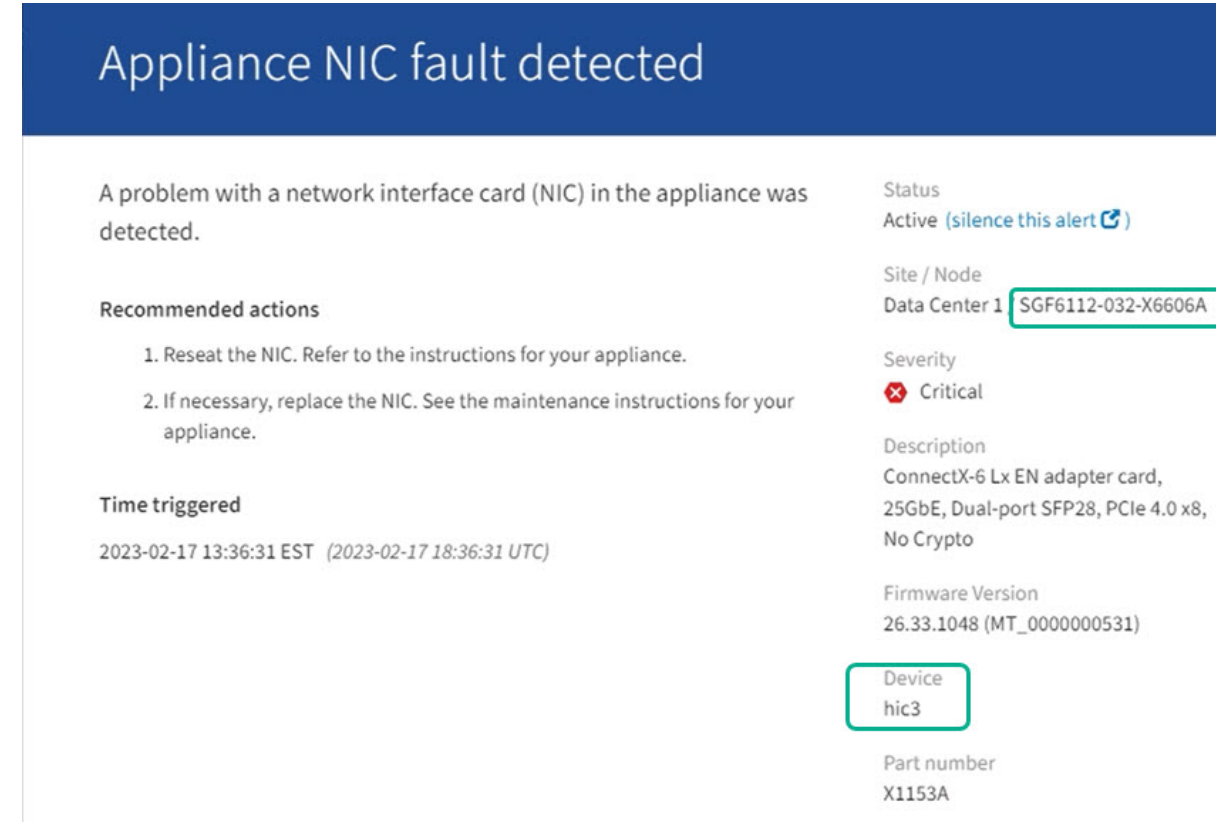

- 2. 使用需要更換的元件來識別機箱。
	- a. 從Grid Manager中選取\* nodes \*。
	- b. 從「節點」頁面的表格中、選取含有故障元件的應用裝置儲存節點名稱。
	- c. 選取\*硬體\*索引標籤。

請查看 StorageGRID 應用裝置區段中的 \* 運算控制器序號 \* 。檢查序號是否符合您要更換元件的儲存設 備序號。如果序號相符、表示您找到正確的應用裝置。

- 如果 Grid Manager 中的 StorageGRID 應用程式區段未顯示、則選取的節點不是 StorageGRID 應用 裝置。從樹狀檢視中選取不同的節點。
- 如果序號不相符、請從樹狀檢視中選取不同的節點。
- 3. 找到需要更換元件的節點之後、請記下「 StorageGRID 應用裝置」一節中列出的應用裝置 BMC IP 位址。

為了協助您在資料中心找到應用裝置、您可以使用 BMC IP 位址來開啟應用裝置識別 LED 。

#### 相關資訊

["](https://docs.netapp.com/zh-tw/storagegrid-appliances/sg110-1100/turning-sg110-and-sg1100-identify-led-on-and-off.html)[開啟產品識別](https://docs.netapp.com/zh-tw/storagegrid-appliances/sg110-1100/turning-sg110-and-sg1100-identify-led-on-and-off.html) [LED"](https://docs.netapp.com/zh-tw/storagegrid-appliances/sg110-1100/turning-sg110-and-sg1100-identify-led-on-and-off.html)

## <span id="page-3-0"></span>更換 **SG110** 或 **SG1100** 中的一個或兩個電源供應器

SG110 和 SG1100 設備有兩個電源供應器、可提供備援功能。如果其中一個電源供應器故 障、您必須儘快更換、以確保產品具備備援電力。在本產品中操作的兩個電源供應器必須 使用相同的機型和瓦數。

開始之前

- 您有 ["](https://docs.netapp.com/zh-tw/storagegrid-appliances/sg110-1100/locating-sg110-and-sg1100-in-data-center.html)[實際放置設備](https://docs.netapp.com/zh-tw/storagegrid-appliances/sg110-1100/locating-sg110-and-sg1100-in-data-center.html)["](https://docs.netapp.com/zh-tw/storagegrid-appliances/sg110-1100/locating-sg110-and-sg1100-in-data-center.html) 更換電源供應器。
- 您有 ["](#page-2-1)[已確定要更換的電源的位置](#page-2-1)["](#page-2-1)。
- 如果您只要更換一個電源供應器:
	- 您已將更換的電源供應器解壓縮、並確保其型號與瓦數與您要更換的電源供應器相同。
	- 您已確認其他電源供應器已安裝並正在執行。
- 如果您同時更換兩個電源供應器:
	- 您已將更換的電源供應器解壓縮、並確保它們的型號和瓦數相同。

關於這項工作

圖中顯示 SG110 和 SG1100 的兩個電源供應器單元。電源供應器可從產品背面存取。

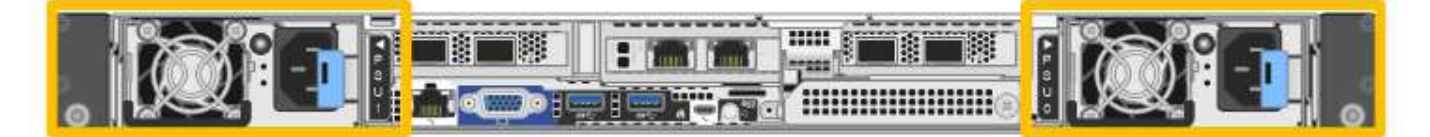

#### 步驟

- 1. 如果您只要更換一個電源供應器、就不需要關閉產品電源。前往 拔下電源線 步驟。如果您同時更換兩個電 源供應器、請在拔下電源線之前執行下列步驟:
	- a. ["](https://docs.netapp.com/zh-tw/storagegrid-appliances/sg110-1100/power-sg110-and-sg1100-off-on.html#shut-down-the-sg110-or-sg1100-appliance)[關閉產品電源](https://docs.netapp.com/zh-tw/storagegrid-appliances/sg110-1100/power-sg110-and-sg1100-off-on.html#shut-down-the-sg110-or-sg1100-appliance)["](https://docs.netapp.com/zh-tw/storagegrid-appliances/sg110-1100/power-sg110-and-sg1100-off-on.html#shut-down-the-sg110-or-sg1100-appliance)。

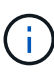

如果您曾經使用 ILM 規則、只建立一個物件複本、同時更換兩個電源供應器、則必須在 排程維護期間更換電源供應器。否則、在此程序期間、您可能會暫時失去對這些物件的存 取權。請參閱相關資訊 ["](https://docs.netapp.com/us-en/storagegrid-118/ilm/why-you-should-not-use-single-copy-replication.html)[為](https://docs.netapp.com/us-en/storagegrid-118/ilm/why-you-should-not-use-single-copy-replication.html)[何](https://docs.netapp.com/us-en/storagegrid-118/ilm/why-you-should-not-use-single-copy-replication.html)[不應使用單一](https://docs.netapp.com/us-en/storagegrid-118/ilm/why-you-should-not-use-single-copy-replication.html)[複](https://docs.netapp.com/us-en/storagegrid-118/ilm/why-you-should-not-use-single-copy-replication.html)[本](https://docs.netapp.com/us-en/storagegrid-118/ilm/why-you-should-not-use-single-copy-replication.html)[複寫](https://docs.netapp.com/us-en/storagegrid-118/ilm/why-you-should-not-use-single-copy-replication.html)["](https://docs.netapp.com/us-en/storagegrid-118/ilm/why-you-should-not-use-single-copy-replication.html)。

2. [拔 下 the 電源線、start=2]]從每個要更換的電源供應器拔下電源線。

從產品背面看、電源 A ( PSU0 )位於右側、電源 B ( PSU1 )位於左側。

3. 提起第一個要更換的耗材的把手。

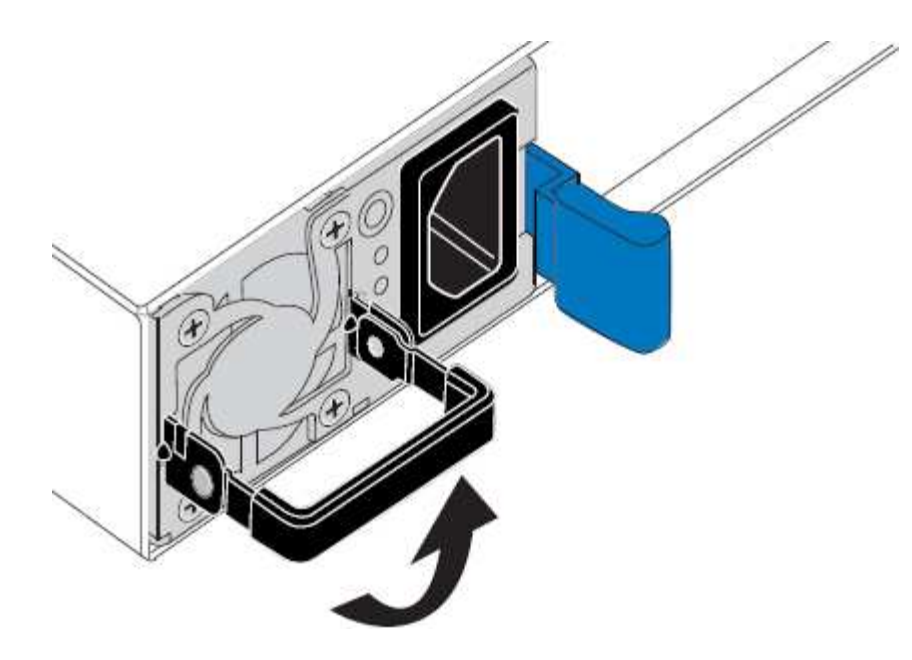

4. 按下藍色栓鎖、將電源供應器拉出。

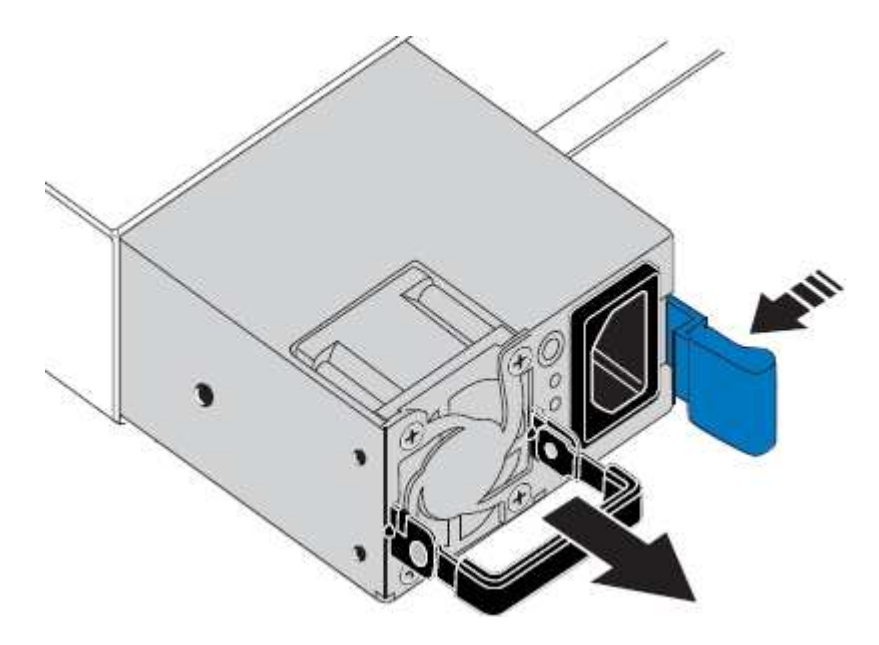

5. 在右側的藍色栓鎖中、將替換電源供應器滑入機箱。

 $(i)$ 兩個安裝的電源必須是相同的機型和瓦數。 將替換單元滑入時、請確定藍色栓鎖位於右側。 當電源供應器鎖定到位時、您會感到卡入。

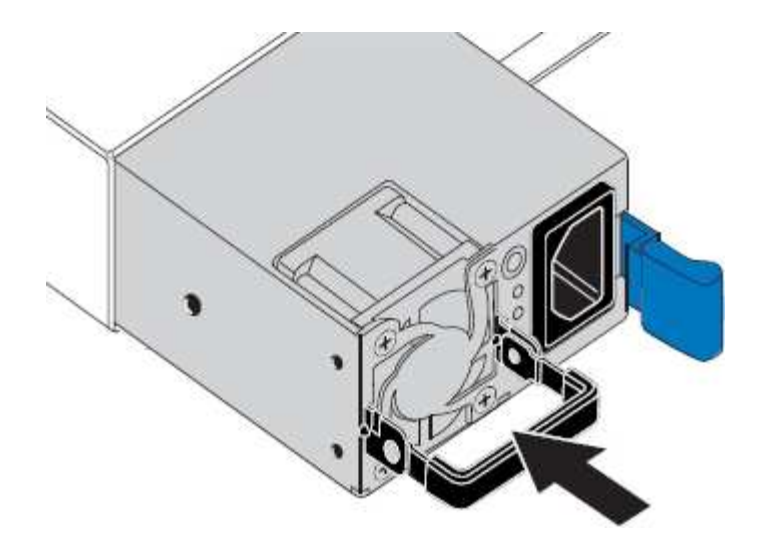

- 6. 將把手向下推入 PSU 的主體。
- 7. 如果您要更換兩個電源供應器、請重複步驟2到6以更換第二個電源供應器。
- 8. ["](https://docs.netapp.com/zh-tw/storagegrid-appliances/installconfig/connecting-power-cords-and-applying-power.html)[將電源線](https://docs.netapp.com/zh-tw/storagegrid-appliances/installconfig/connecting-power-cords-and-applying-power.html)[連接至](https://docs.netapp.com/zh-tw/storagegrid-appliances/installconfig/connecting-power-cords-and-applying-power.html)[更換的裝置並](https://docs.netapp.com/zh-tw/storagegrid-appliances/installconfig/connecting-power-cords-and-applying-power.html)[接上](https://docs.netapp.com/zh-tw/storagegrid-appliances/installconfig/connecting-power-cords-and-applying-power.html)[電源](https://docs.netapp.com/zh-tw/storagegrid-appliances/installconfig/connecting-power-cords-and-applying-power.html)["](https://docs.netapp.com/zh-tw/storagegrid-appliances/installconfig/connecting-power-cords-and-applying-power.html)。

更換零件後、請將故障零件歸還給NetApp、如套件隨附的RMA指示所述。請參閱 ["](https://mysupport.netapp.com/site/info/rma)[零](https://mysupport.netapp.com/site/info/rma)[件](https://mysupport.netapp.com/site/info/rma)[退貨擴大](https://mysupport.netapp.com/site/info/rma)[機](https://mysupport.netapp.com/site/info/rma)[;](https://mysupport.netapp.com/site/info/rma)[更換](https://mysupport.netapp.com/site/info/rma)["](https://mysupport.netapp.com/site/info/rma) 頁面 以取得更多資訊。

## <span id="page-6-0"></span>更換 **SG110** 或 **SG1100** 中的風扇

SG110 或 SG1100 設備有八個冷卻風扇。如果其中一個風扇故障、您必須儘快更換、以確 保產品具有適當的冷卻效果。

開始之前

- 您擁有正確的更換風扇。
- 您有 ["](#page-2-1)[已確定要更換的風扇的位置](#page-2-1)["](#page-2-1)。
- 您有 ["](https://docs.netapp.com/zh-tw/storagegrid-appliances/sg110-1100/locating-sg110-and-sg1100-in-data-center.html)[實體放置](https://docs.netapp.com/zh-tw/storagegrid-appliances/sg110-1100/locating-sg110-and-sg1100-in-data-center.html) [SG110](https://docs.netapp.com/zh-tw/storagegrid-appliances/sg110-1100/locating-sg110-and-sg1100-in-data-center.html) [或](https://docs.netapp.com/zh-tw/storagegrid-appliances/sg110-1100/locating-sg110-and-sg1100-in-data-center.html) [SG1100](https://docs.netapp.com/zh-tw/storagegrid-appliances/sg110-1100/locating-sg110-and-sg1100-in-data-center.html) [應用裝置](https://docs.netapp.com/zh-tw/storagegrid-appliances/sg110-1100/locating-sg110-and-sg1100-in-data-center.html)["](https://docs.netapp.com/zh-tw/storagegrid-appliances/sg110-1100/locating-sg110-and-sg1100-in-data-center.html) 您要在資料中心更換風扇的位置。

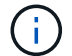

答 ["](https://docs.netapp.com/zh-tw/storagegrid-appliances/sg110-1100/power-sg110-and-sg1100-off-on.html#shut-down-the-sg110-or-sg1100-appliance)[受](https://docs.netapp.com/zh-tw/storagegrid-appliances/sg110-1100/power-sg110-and-sg1100-off-on.html#shut-down-the-sg110-or-sg1100-appliance)[控制的產品關機](https://docs.netapp.com/zh-tw/storagegrid-appliances/sg110-1100/power-sg110-and-sg1100-off-on.html#shut-down-the-sg110-or-sg1100-appliance)["](https://docs.netapp.com/zh-tw/storagegrid-appliances/sg110-1100/power-sg110-and-sg1100-off-on.html#shut-down-the-sg110-or-sg1100-appliance) 從機架中取出產品之前、必須先完成此步驟。

- 您已拔下所有纜線和 ["](#page-24-0)[已取下產品護](#page-24-0)[蓋](#page-24-0)["](#page-24-0)。
- 您已確認其他風扇已安裝並執行。

關於這項工作

為避免服務中斷、請確認所有其他儲存節點均已連接至網格、然後再開始更換風扇、或在可接受服務中斷期間的 排程維護期間更換風扇。請參閱相關資訊 ["](https://docs.netapp.com/us-en/storagegrid-118/monitor/monitoring-system-health.html#monitor-node-connection-states)[監](https://docs.netapp.com/us-en/storagegrid-118/monitor/monitoring-system-health.html#monitor-node-connection-states)[控節點](https://docs.netapp.com/us-en/storagegrid-118/monitor/monitoring-system-health.html#monitor-node-connection-states)[連](https://docs.netapp.com/us-en/storagegrid-118/monitor/monitoring-system-health.html#monitor-node-connection-states)[線狀態](https://docs.netapp.com/us-en/storagegrid-118/monitor/monitoring-system-health.html#monitor-node-connection-states)["](https://docs.netapp.com/us-en/storagegrid-118/monitor/monitoring-system-health.html#monitor-node-connection-states)。

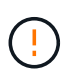

如果您曾經使用過僅建立一個物件複本的 ILM 規則、則必須在排程維護期間更換風扇。否則、在 此程序期間、您可能會暫時失去對這些物件的存取權。請參閱相關資訊 ["](https://docs.netapp.com/us-en/storagegrid-118/ilm/why-you-should-not-use-single-copy-replication.html)[為](https://docs.netapp.com/us-en/storagegrid-118/ilm/why-you-should-not-use-single-copy-replication.html)[何](https://docs.netapp.com/us-en/storagegrid-118/ilm/why-you-should-not-use-single-copy-replication.html)[不應使用單一](https://docs.netapp.com/us-en/storagegrid-118/ilm/why-you-should-not-use-single-copy-replication.html)[複](https://docs.netapp.com/us-en/storagegrid-118/ilm/why-you-should-not-use-single-copy-replication.html)[本](https://docs.netapp.com/us-en/storagegrid-118/ilm/why-you-should-not-use-single-copy-replication.html) [複寫](https://docs.netapp.com/us-en/storagegrid-118/ilm/why-you-should-not-use-single-copy-replication.html)["](https://docs.netapp.com/us-en/storagegrid-118/ilm/why-you-should-not-use-single-copy-replication.html)。

更換風扇時、無法存取應用裝置節點。

相片顯示產品的風扇。電子接頭會反白顯示。將產品的頂蓋從產品上卸下後、即可接觸到冷卻風扇。

 $\bigcap$ 

兩個電源供應器單元中的每個單元都有一個風扇。此程序不包含電源供應器風扇。

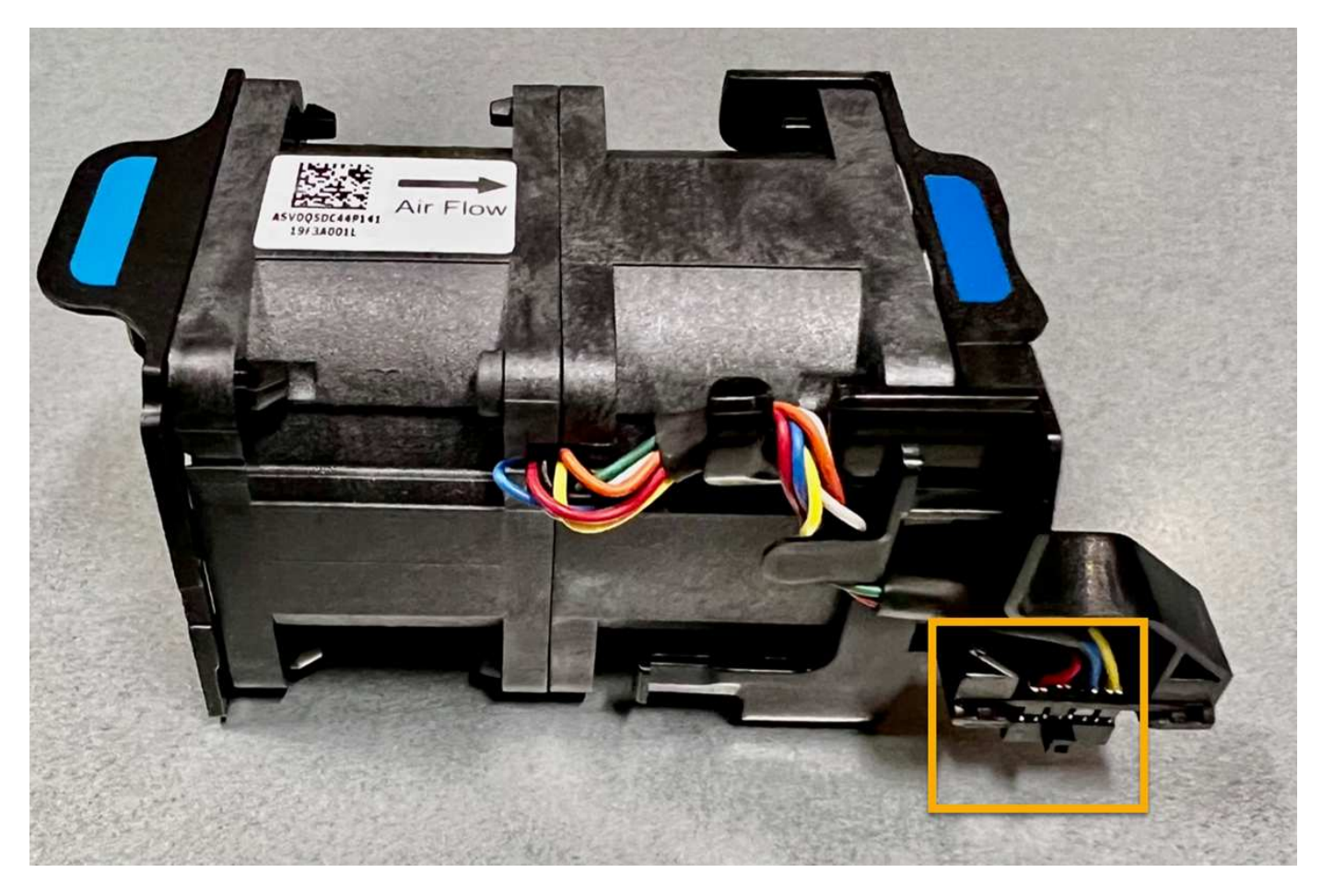

步驟

1. 將防靜電腕帶的綁帶末端包覆在您的腕帶上、並將扣夾末端固定在金屬接地上、以避免產生靜電。

2. 找到您需要更換的風扇。

機箱中的八個風扇位於下列位置(圖示為卸下頂蓋的 StorageGRID 應用裝置前半部):

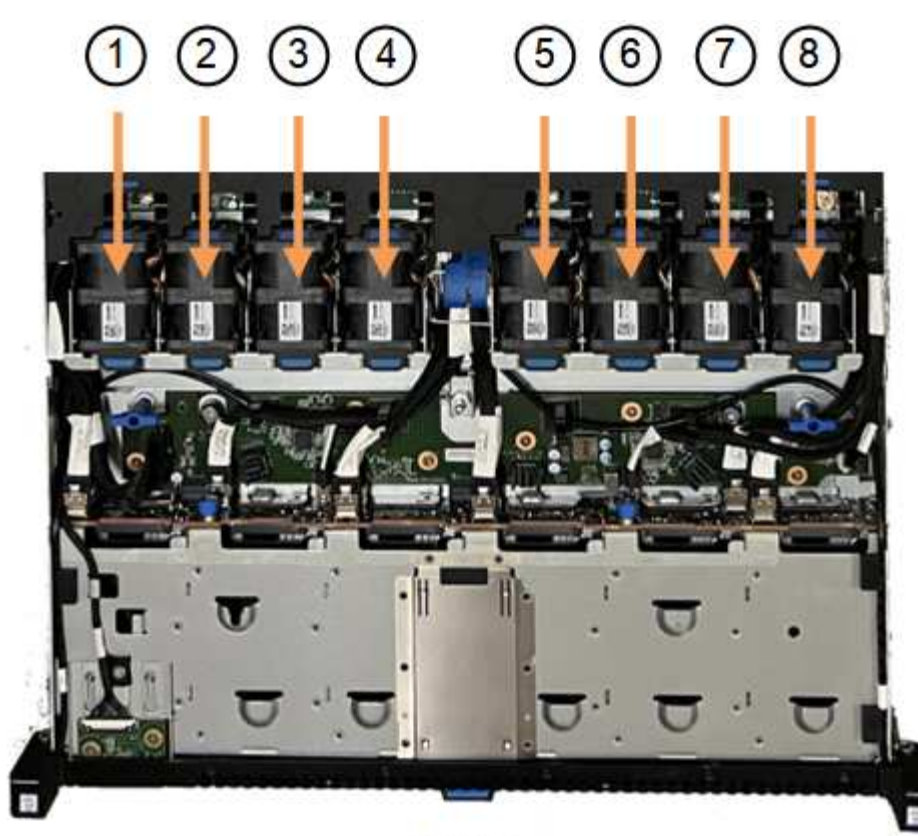

Front

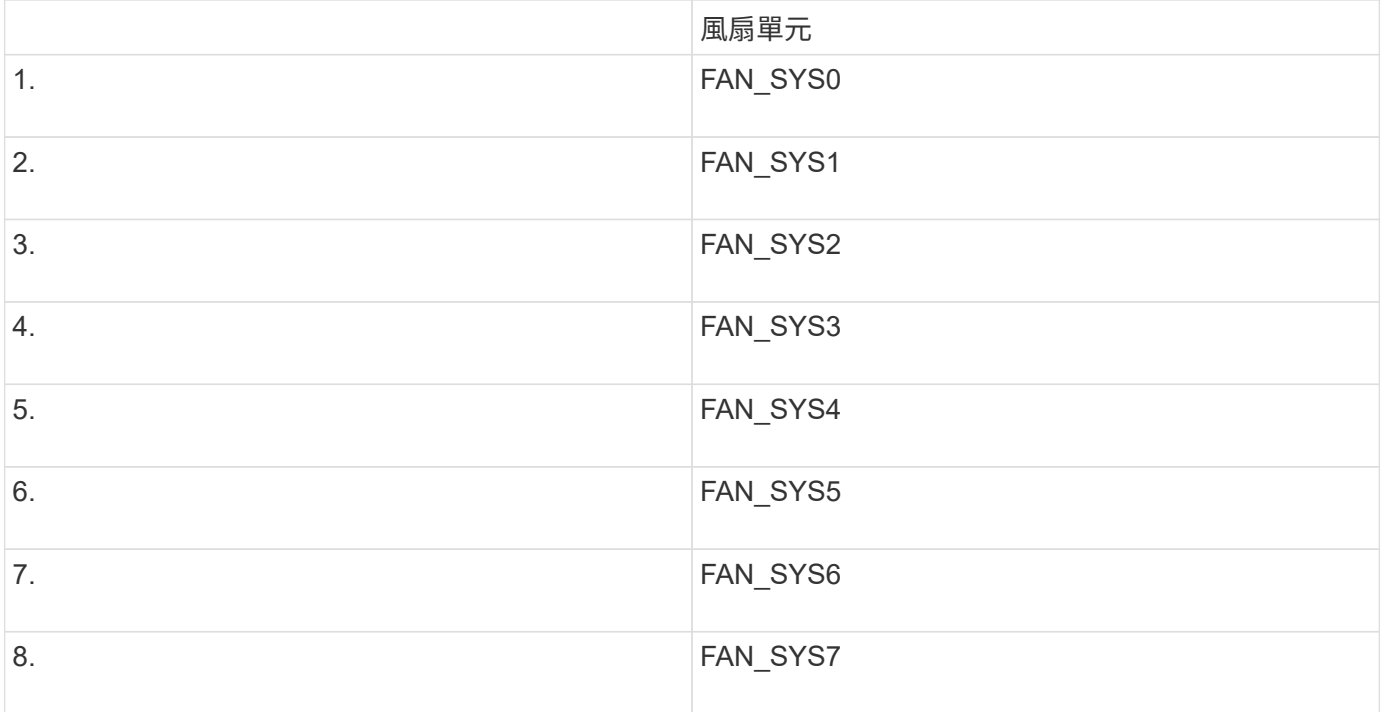

1. 使用風扇上的藍色彈片、將故障風扇從機箱中提出。

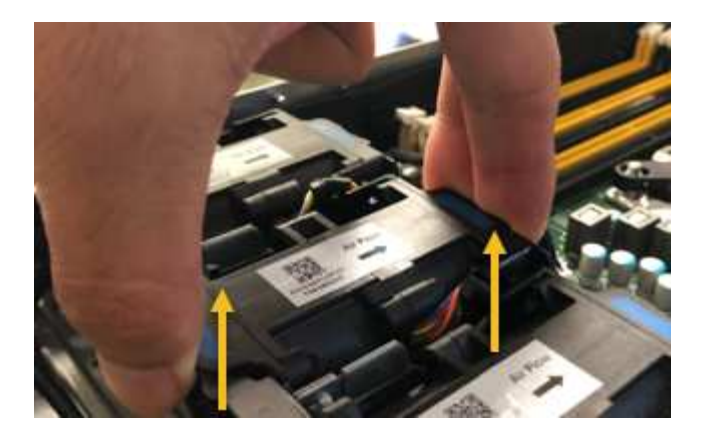

2. 將替換風扇滑入機箱的開放式插槽。

請務必將風扇上的連接器與電路板上的插槽對齊。

3. 將風扇的接頭穩固地按入電路板(突出顯示插槽)。

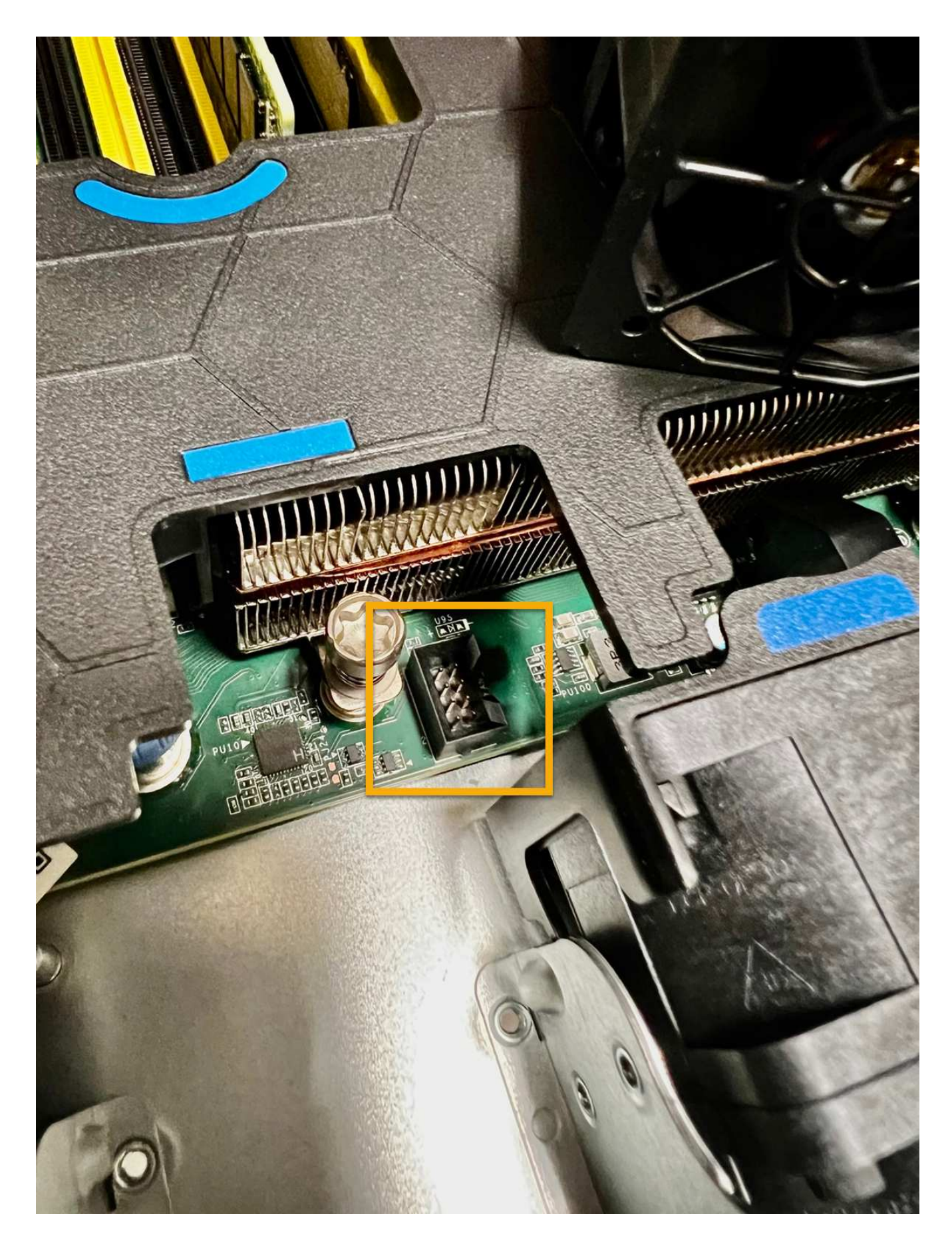

- 1. ["](#page-24-0)[將](#page-24-0)[頂蓋](#page-24-0)[裝](#page-24-0)[回](#page-24-0)[產品](#page-24-0)[上](#page-24-0)["](#page-24-0),然後向下按閂鎖以將主機蓋固定到位。
- 2. ["](https://docs.netapp.com/zh-tw/storagegrid-appliances/sg110-1100/power-sg110-and-sg1100-off-on.html)[開啟產品電源](https://docs.netapp.com/zh-tw/storagegrid-appliances/sg110-1100/power-sg110-and-sg1100-off-on.html)["](https://docs.netapp.com/zh-tw/storagegrid-appliances/sg110-1100/power-sg110-and-sg1100-off-on.html) 並監控應用裝置 LED 和開機代碼。

使用BMC介面來監控開機狀態。

3. 確認應用裝置節點出現在Grid Manager中、且未顯示任何警示。

更換零件後、請將故障零件歸還給NetApp、如套件隨附的RMA指示所述。請參閱 ["](https://mysupport.netapp.com/site/info/rma)[零](https://mysupport.netapp.com/site/info/rma)[件](https://mysupport.netapp.com/site/info/rma)[退貨擴大](https://mysupport.netapp.com/site/info/rma)[機](https://mysupport.netapp.com/site/info/rma)[;](https://mysupport.netapp.com/site/info/rma)[更換](https://mysupport.netapp.com/site/info/rma)" 頁面 以取得更多資訊。

## <span id="page-11-0"></span>更換 **SG110** 或 **SG1100** 中的磁碟機

SG110 和 SG1100 服務應用裝置包含兩個 SSD 磁碟機。磁碟機使用RAID1進行鏡射、以 提供備援功能。如果其中一個磁碟機故障、您必須儘快更換、以確保備援。

開始之前

- 您有 ["](https://docs.netapp.com/zh-tw/storagegrid-appliances/sg110-1100/locating-sg110-and-sg1100-in-data-center.html)[實際放置設備](https://docs.netapp.com/zh-tw/storagegrid-appliances/sg110-1100/locating-sg110-and-sg1100-in-data-center.html)["](https://docs.netapp.com/zh-tw/storagegrid-appliances/sg110-1100/locating-sg110-and-sg1100-in-data-center.html)。
- 您已確認哪個磁碟機發生故障、方法是注意磁碟機的左 LED 燈為穩定琥珀色、或使用 Grid Manager 來 ["](#page-2-1)[檢](#page-2-1) [視故障](#page-2-1)[磁](#page-2-1)[碟機所](#page-2-1)[造](#page-2-1)[成的警示](#page-2-1)["](#page-2-1)。

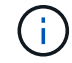

請參閱檢視狀態指標以驗證故障的相關資訊。

- 您已取得替換磁碟機。
- 您已獲得適當的電子軟碟保護。
- 步驟
- 1. 驗證磁碟機的左側故障 LED 是否為琥珀色、或使用警示中的磁碟機插槽 ID 來找出磁碟機。

磁碟機位於機箱中的下列位置(圖示為卸下擋板的機箱正面):

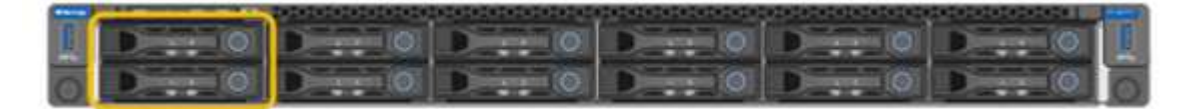

- 1. 將防靜電腕帶的綁帶末端包覆在您的腕帶上、並將扣夾末端固定在金屬接地上、以避免產生靜電。
- 2. 打開備用磁碟機的包裝、並將其放在產品附近無靜電且水平的表面上。

儲存所有包裝材料。

3. 按下故障磁碟機上的釋放按鈕。

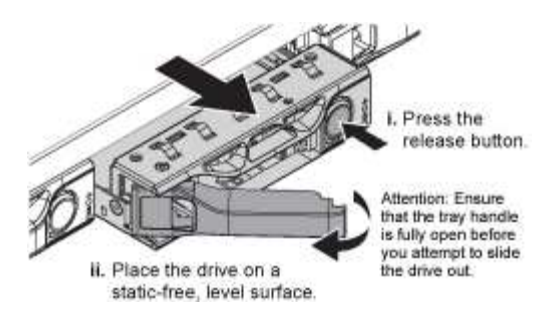

磁碟機上的握把會部分開啟、而磁碟機會從插槽中釋放。

- 4. 打開握把、將磁碟機滑出、然後將其放在無靜電且水平的表面上。
- 5. 在將替換磁碟機插入磁碟機插槽之前、請先按下釋放按鈕。

栓鎖會彈開。

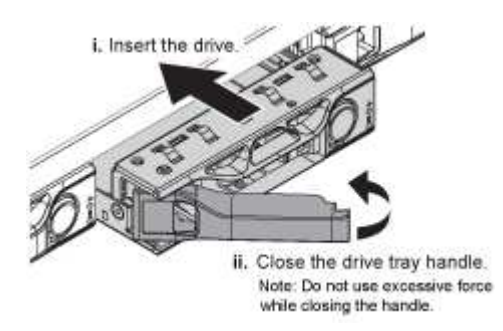

6. 將替換磁碟機插入插槽、然後關閉磁碟機握把。

 $\mathbf{d}$ 

請勿在關閉握把時過度施力。

當磁碟機完全插入時、您會聽到「喀」一聲。

更換的磁碟機會自動重建、並使用工作磁碟機中的鏡射資料。 您可以使用Grid Manager來檢查重新建置的 狀態。前往 \* 節點 \* > Appliance Node > \*硬體\*。「 Storage RAID Mode 」 (儲存 RAID 模式)欄位包 含「 Rebuilding 」(重建)訊息、直到磁碟機完全重建為止。

更換零件後、請將故障零件歸還給NetApp、如套件隨附的RMA指示所述。請參閱 ["](https://mysupport.netapp.com/site/info/rma)[零](https://mysupport.netapp.com/site/info/rma)[件](https://mysupport.netapp.com/site/info/rma)[退貨擴大](https://mysupport.netapp.com/site/info/rma)[機](https://mysupport.netapp.com/site/info/rma)[;](https://mysupport.netapp.com/site/info/rma)[更換](https://mysupport.netapp.com/site/info/rma)["](https://mysupport.netapp.com/site/info/rma) 頁面 以取得更多資訊。

## <span id="page-12-0"></span>更換 **SG110** 或 **SG1100** 中的 **NIC**

如果 SG110 或 SG1100 中的網路介面卡( NIC )無法正常運作或故障、您可能需要更換 該卡。

請使用下列程序:

- 移除 NIC
- 重新安裝 NIC

## 移除 **NIC**

開始之前

- 您擁有正確的替換 NIC 。
- 您已決定 ["](#page-2-1)[要更換的](#page-2-1) [NIC](#page-2-1) [的位置](#page-2-1)["](#page-2-1)。
- 您有 ["](https://docs.netapp.com/zh-tw/storagegrid-appliances/sg110-1100/locating-sg110-and-sg1100-in-data-center.html)[實體放置](https://docs.netapp.com/zh-tw/storagegrid-appliances/sg110-1100/locating-sg110-and-sg1100-in-data-center.html) [SG110](https://docs.netapp.com/zh-tw/storagegrid-appliances/sg110-1100/locating-sg110-and-sg1100-in-data-center.html) [或](https://docs.netapp.com/zh-tw/storagegrid-appliances/sg110-1100/locating-sg110-and-sg1100-in-data-center.html) [SG1100](https://docs.netapp.com/zh-tw/storagegrid-appliances/sg110-1100/locating-sg110-and-sg1100-in-data-center.html) [應用裝置](https://docs.netapp.com/zh-tw/storagegrid-appliances/sg110-1100/locating-sg110-and-sg1100-in-data-center.html)["](https://docs.netapp.com/zh-tw/storagegrid-appliances/sg110-1100/locating-sg110-and-sg1100-in-data-center.html) 您要更換資料中心內 NIC 的位置。

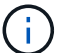

答 ["](https://docs.netapp.com/zh-tw/storagegrid-appliances/sg110-1100/power-sg110-and-sg1100-off-on.html#shut-down-the-appliance)[受](https://docs.netapp.com/zh-tw/storagegrid-appliances/sg110-1100/power-sg110-and-sg1100-off-on.html#shut-down-the-appliance)[控制的產品關機](https://docs.netapp.com/zh-tw/storagegrid-appliances/sg110-1100/power-sg110-and-sg1100-off-on.html#shut-down-the-appliance)["](https://docs.netapp.com/zh-tw/storagegrid-appliances/sg110-1100/power-sg110-and-sg1100-off-on.html#shut-down-the-appliance) 從機架中取出產品之前、必須先完成此步驟。

• 您已拔下所有纜線和 ["](#page-24-0)[已取下產品護](#page-24-0)[蓋](#page-24-0)["](#page-24-0)。

關於這項工作

為避免服務中斷、請在開始更換網路介面卡( NIC )之前、確認所有其他儲存節點都已連線至網格、或在可接 受服務中斷期間的排程維護期間更換 NIC 。請參閱相關資訊 ["](https://docs.netapp.com/us-en/storagegrid-118/monitor/monitoring-system-health.html#monitor-node-connection-states)[監](https://docs.netapp.com/us-en/storagegrid-118/monitor/monitoring-system-health.html#monitor-node-connection-states)[控節點](https://docs.netapp.com/us-en/storagegrid-118/monitor/monitoring-system-health.html#monitor-node-connection-states)[連](https://docs.netapp.com/us-en/storagegrid-118/monitor/monitoring-system-health.html#monitor-node-connection-states)[線狀態](https://docs.netapp.com/us-en/storagegrid-118/monitor/monitoring-system-health.html#monitor-node-connection-states)["](https://docs.netapp.com/us-en/storagegrid-118/monitor/monitoring-system-health.html#monitor-node-connection-states)。

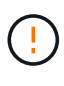

如果您曾經使用過僅建立一個物件複本的 ILM 規則、則必須在排程維護期間更換 NIC 。否則、在 此程序期間、您可能會暫時失去對這些物件的存取權。請參閱相關資訊 ["](https://docs.netapp.com/us-en/storagegrid-118/ilm/why-you-should-not-use-single-copy-replication.html)[為](https://docs.netapp.com/us-en/storagegrid-118/ilm/why-you-should-not-use-single-copy-replication.html)[何](https://docs.netapp.com/us-en/storagegrid-118/ilm/why-you-should-not-use-single-copy-replication.html)[不應使用單一](https://docs.netapp.com/us-en/storagegrid-118/ilm/why-you-should-not-use-single-copy-replication.html)[複](https://docs.netapp.com/us-en/storagegrid-118/ilm/why-you-should-not-use-single-copy-replication.html)[本](https://docs.netapp.com/us-en/storagegrid-118/ilm/why-you-should-not-use-single-copy-replication.html) [複寫](https://docs.netapp.com/us-en/storagegrid-118/ilm/why-you-should-not-use-single-copy-replication.html)["](https://docs.netapp.com/us-en/storagegrid-118/ilm/why-you-should-not-use-single-copy-replication.html)。

步驟

- 1. 將防靜電腕帶的綁帶末端包覆在您的腕帶上、並將扣夾末端固定在金屬接地上、以避免產生靜電。
- 2. 找到設備背面包含 NIC 的擴充卡組件。

裝置中的三個 NIC 位於機箱中的兩個立管組件中、如圖所示(圖中所示為卸下頂蓋的產品背面):

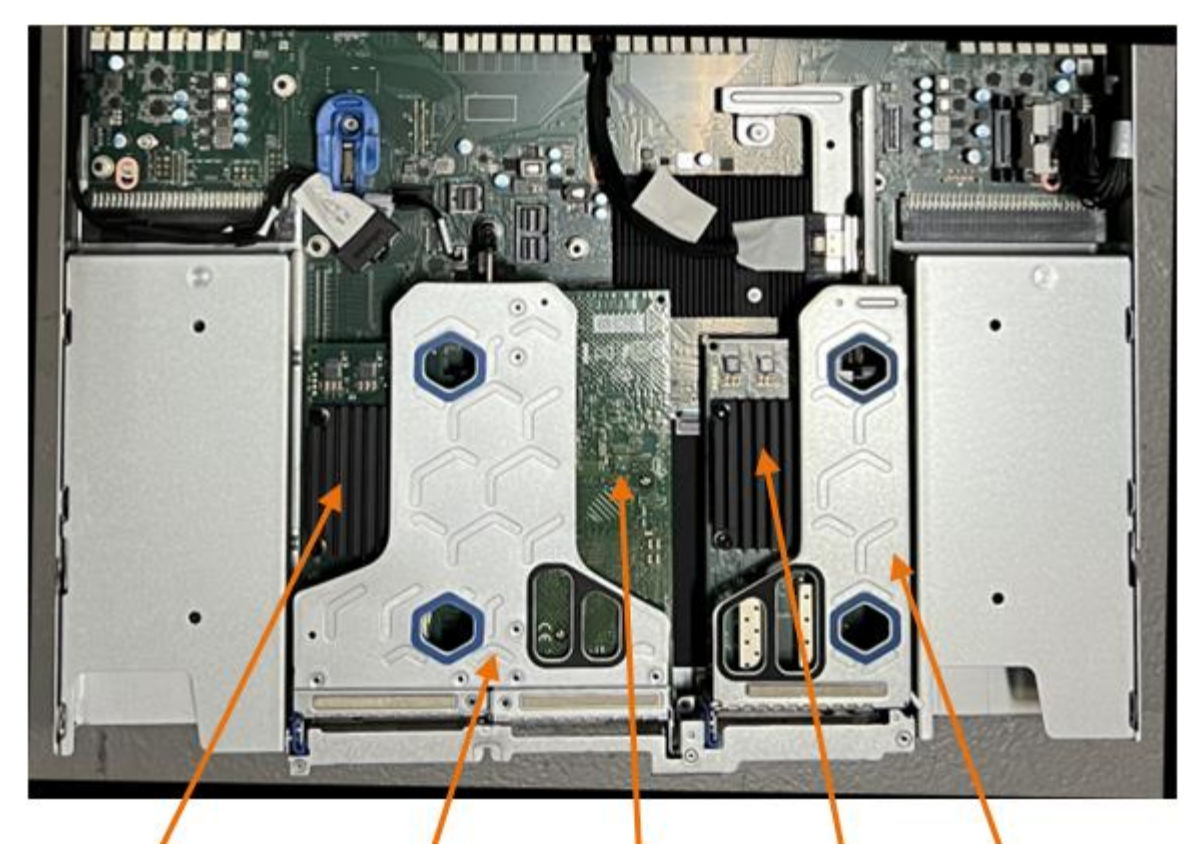

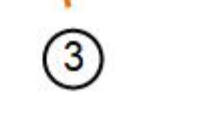

 $\mathfrak{F}$ 

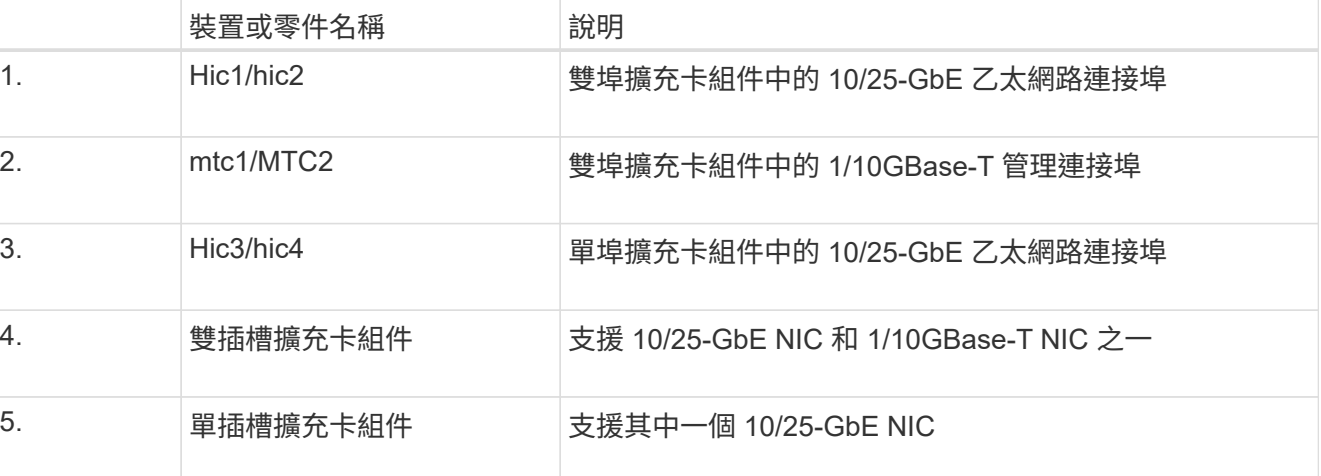

- 3. 抓住有故障 NIC 的轉接器組件、將其穿過藍色標記的孔洞、然後小心地將其向上提起。將提升板部件向機箱 正面移動,以便將其安裝的 NIC 中的外部連接器清空機箱。
- 4. 將擴充卡放在平坦的防靜電表面上、金屬框架側朝下、即可存取 NIC 。

◦ \* 雙插槽擴充卡組件,含兩個 NIC\*

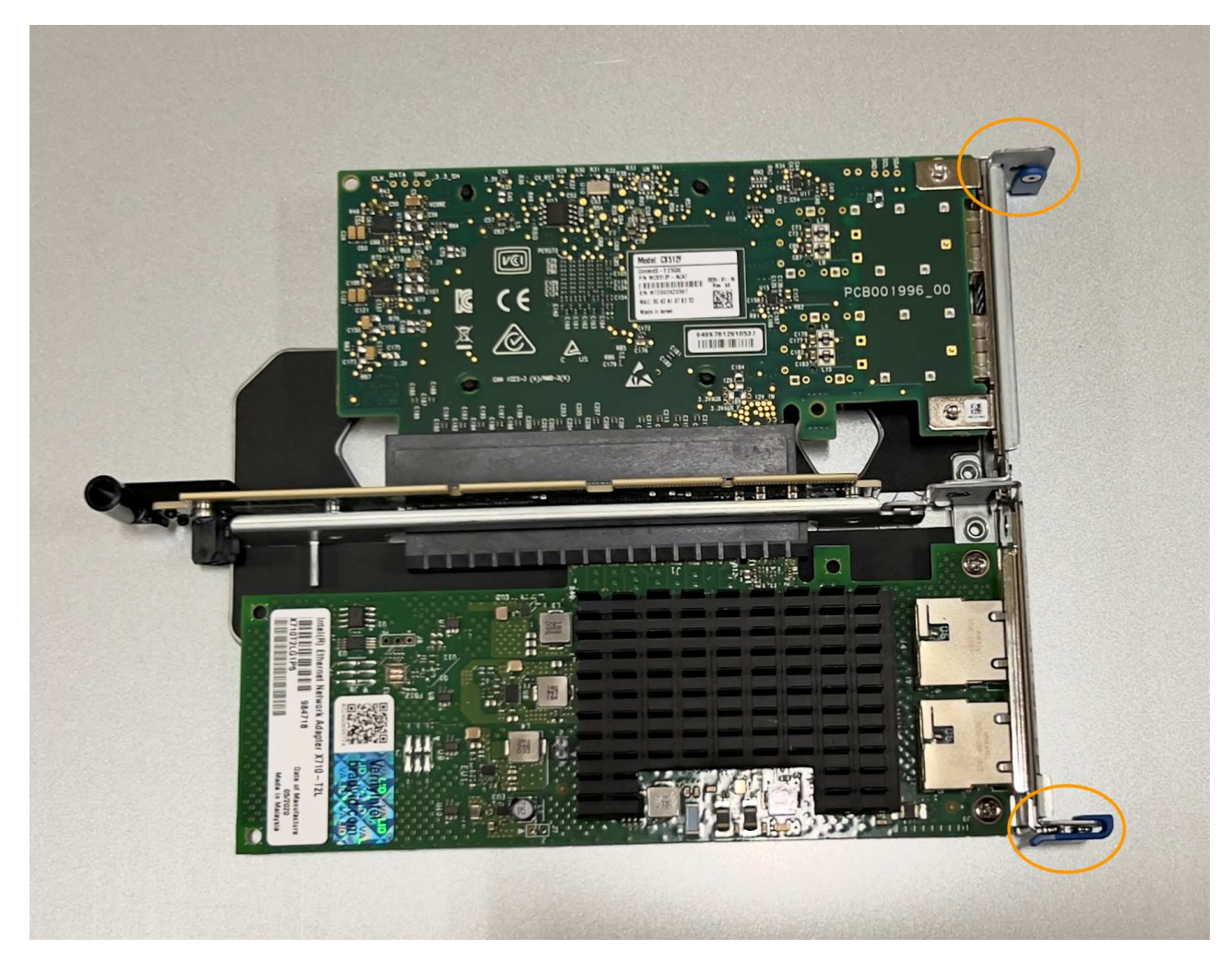

◦ \* 一個帶有一個 NIC\* 的單插槽提升板部件

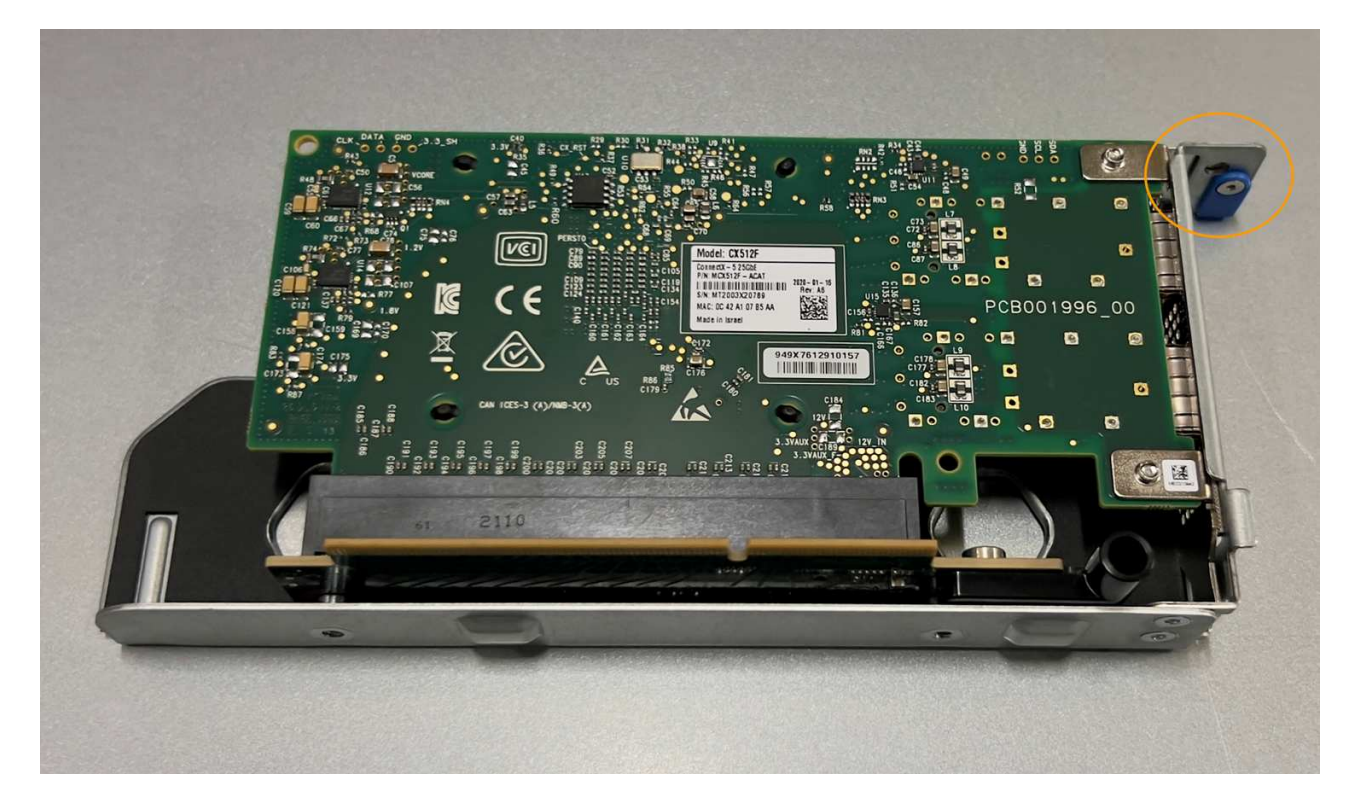

- 5. 打開要更換的 NIC 上的藍色閂鎖(圓圈)、然後小心地將 NIC 從提升板組件中卸下。輕輕搖晃 NIC 、以協 助將 NIC 從連接器中移除。請勿過度施力。
- 6. 將 NIC 放置在平坦的防靜電表面上。

## 重新安裝 **NIC**

將更換的 NIC 安裝到與移除的 NIC 相同的位置。

開始之前

- 您擁有正確的替換 NIC 。
- 您已移除現有的故障 NIC 。

步驟

- 1. 將防靜電腕帶的綁帶末端包覆在您的腕帶上、並將扣夾末端固定在金屬接地上、以避免產生靜電。
- 2. 從包裝中取出更換的 NIC 。
- 3. 如果您要更換雙插槽擴充卡組件中的其中一個 NIC 、請執行下列步驟:
	- a. 確定藍色栓鎖處於開啟位置。
	- b. 將 NIC 與其擴充卡組件上的連接器對齊。小心地將 NIC 按入連接器、直到完全就位、如圖所示、然後關 閉藍色閂鎖。

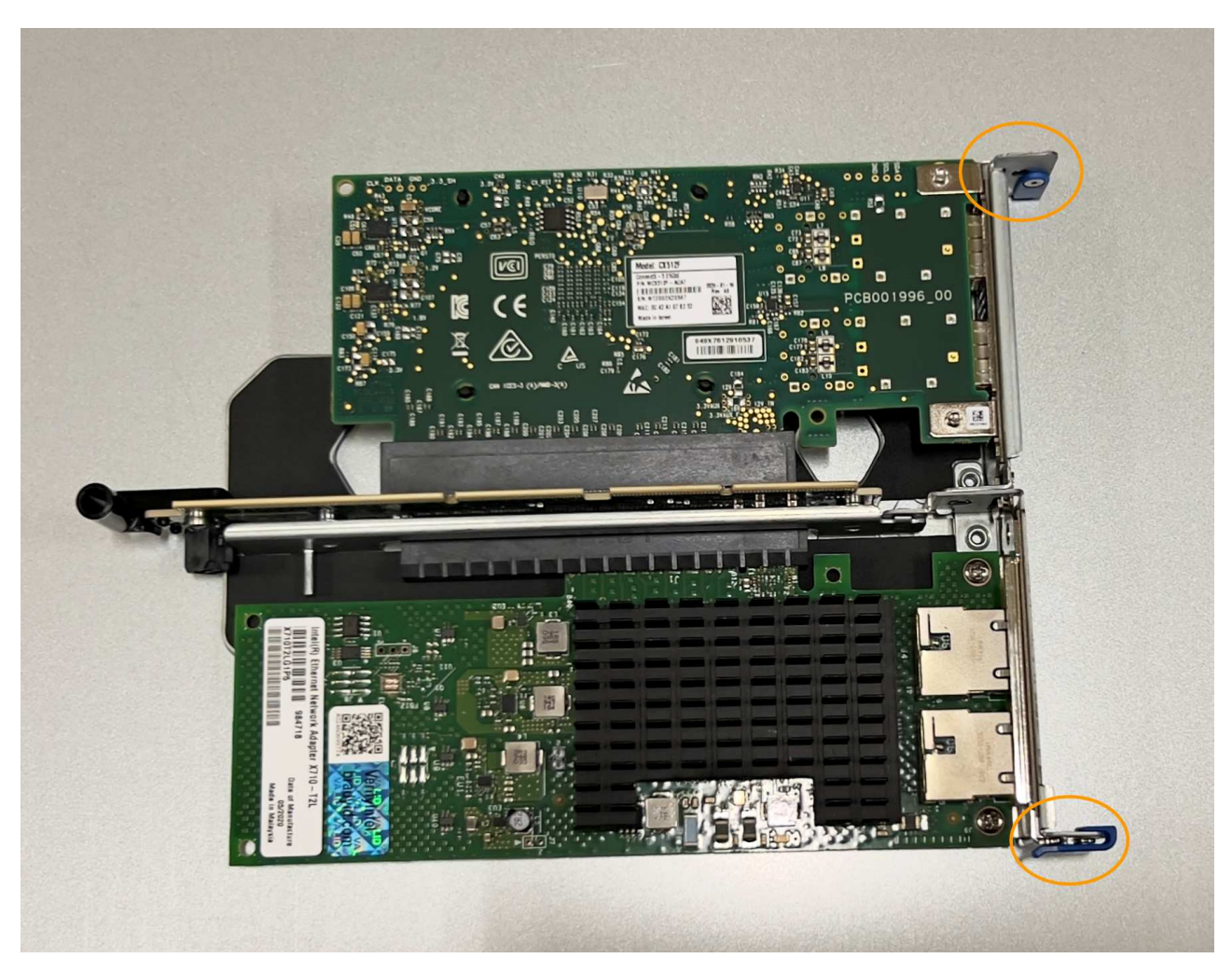

c. 找到雙插槽擴充卡組件(圈選)上的定位孔、使其與主機板上的導引插針對齊、以確保正確放置擴充卡 組件。

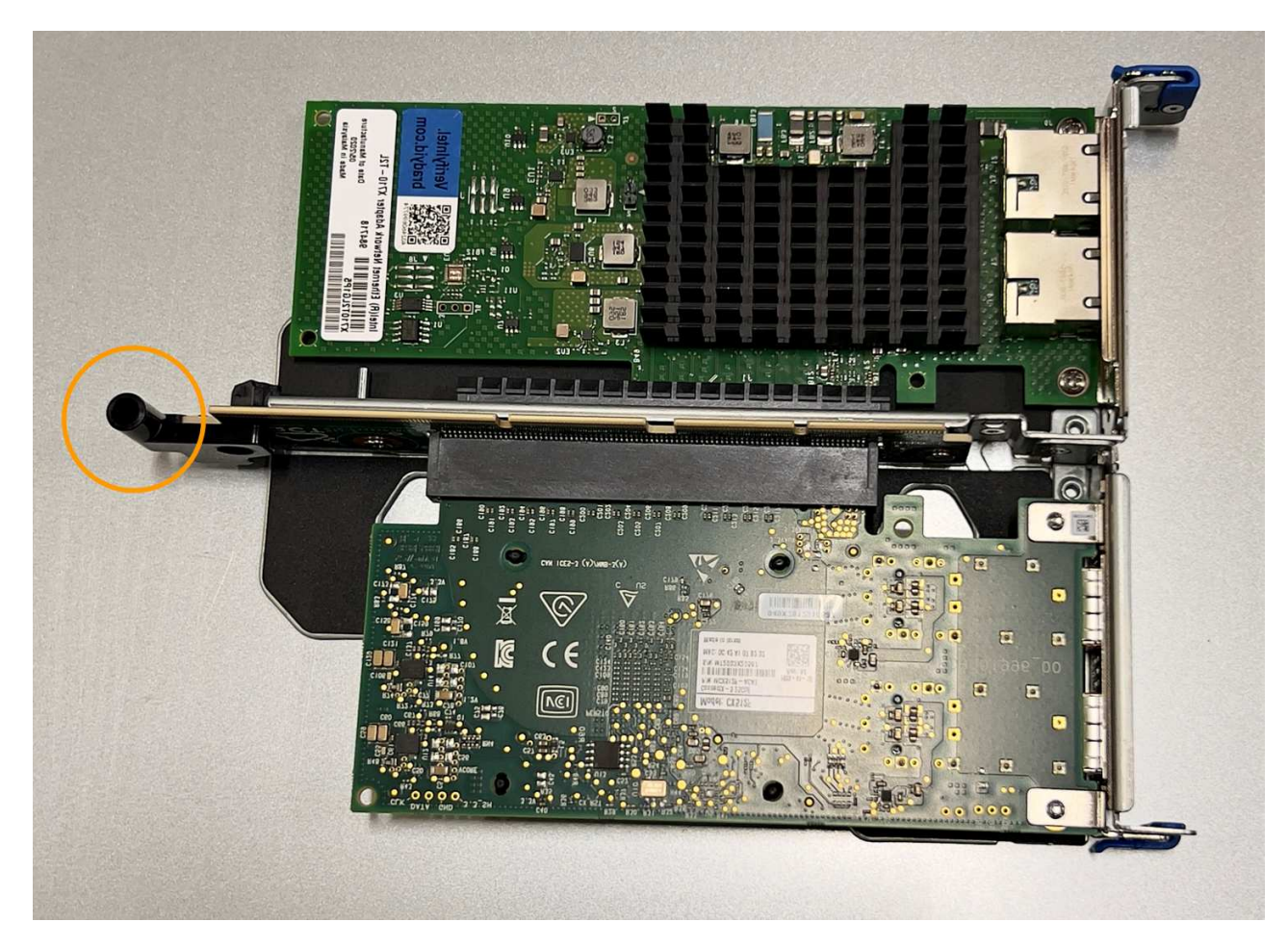

d. 找到主機板上的導引針

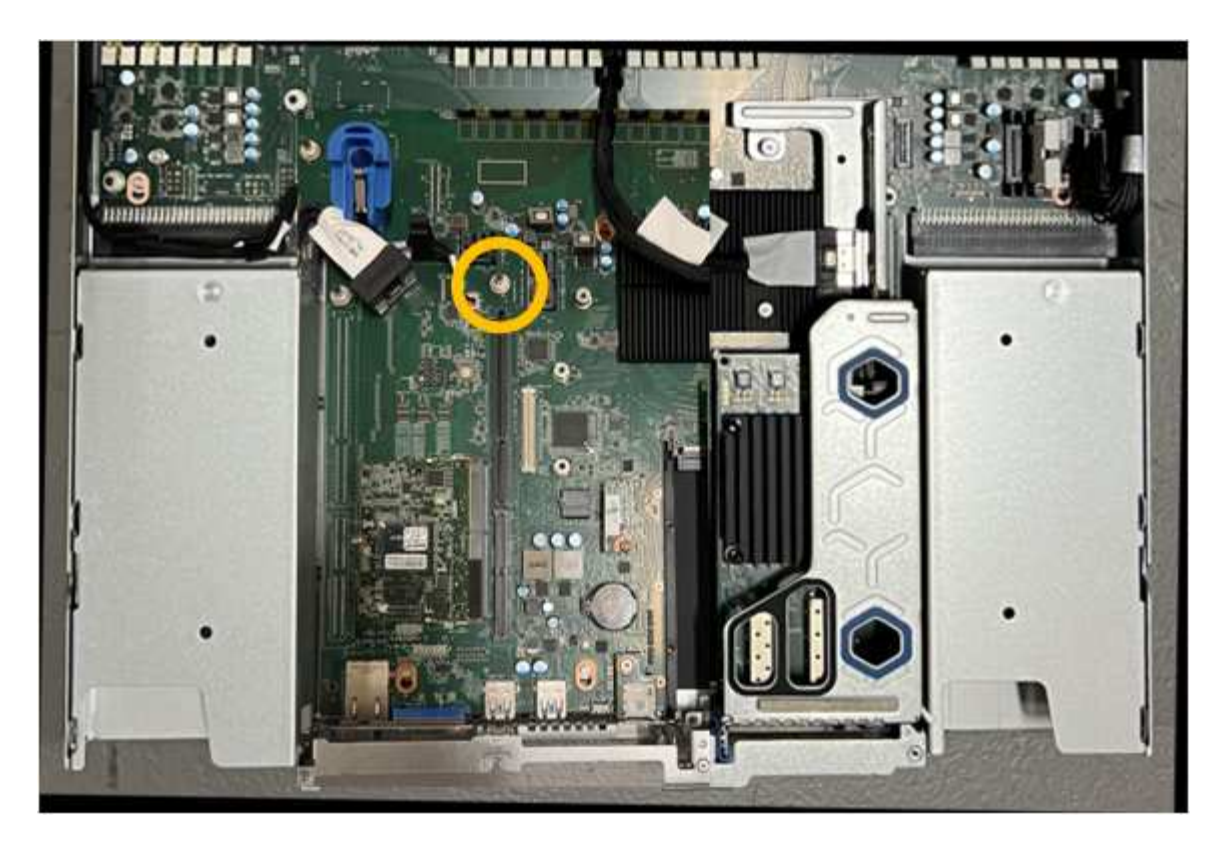

e. 將轉接器組件放入機箱中、確定其對齊主機板上的連接器和導引針。

f. 小心地沿著藍色標記的孔洞旁的中心線、將雙插槽立管組件按入定位、直到完全就位。

4. 如果您要更換單插槽擴充卡組件中的 NIC 、請執行下列步驟:

- a. 確定藍色栓鎖處於開啟位置。
- b. 將 NIC 與其擴充卡組件上的連接器對齊。小心地將 NIC 按入連接器、直到完全就位、如圖所示、然後關 閉藍色閂鎖。

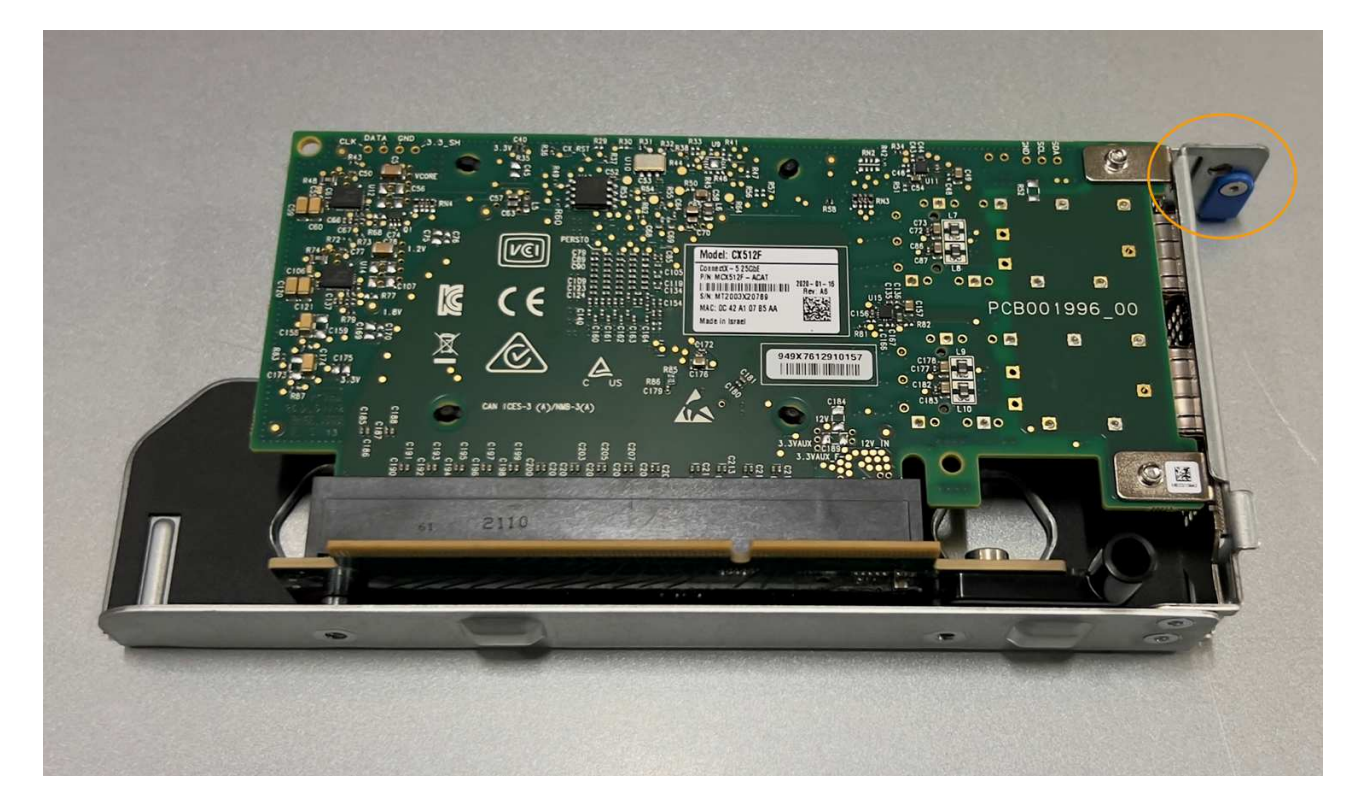

c. 找到單插槽提升板組件(圈選)上的定位孔、使其與主機板上的導引插針對齊、以確保提升板組件正確 定位。

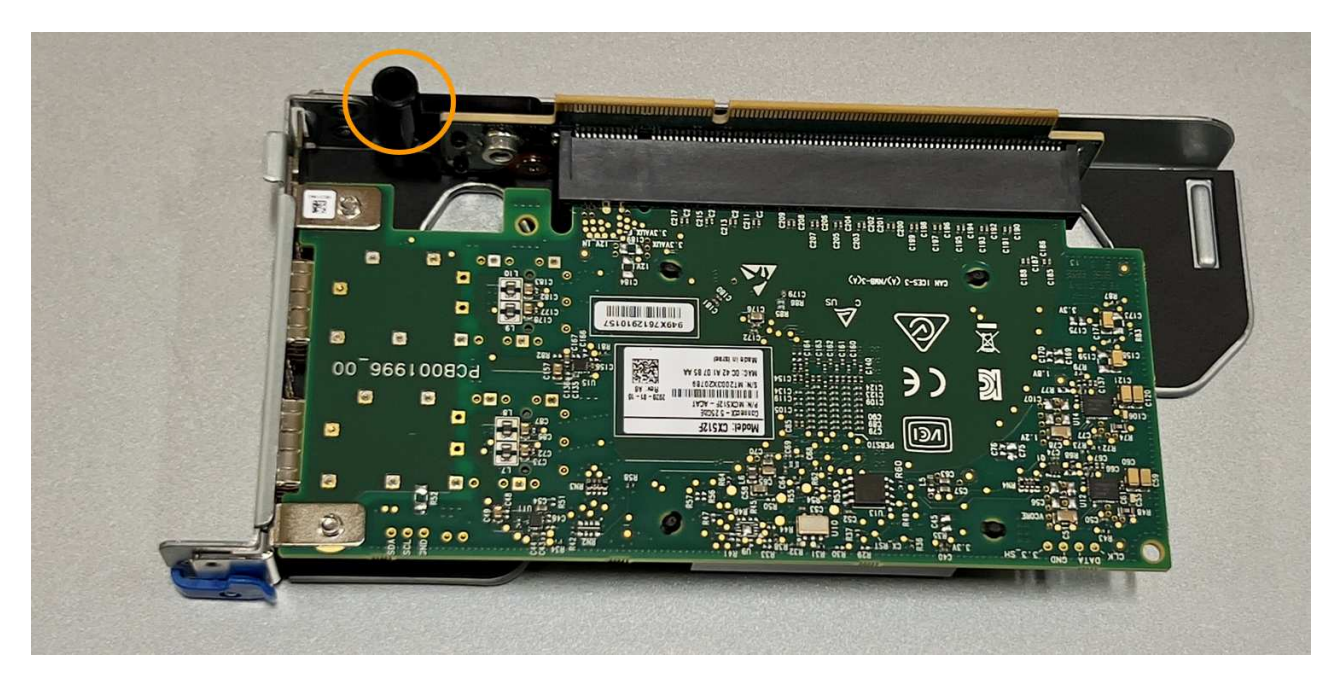

d. 找到主機板上的導引針

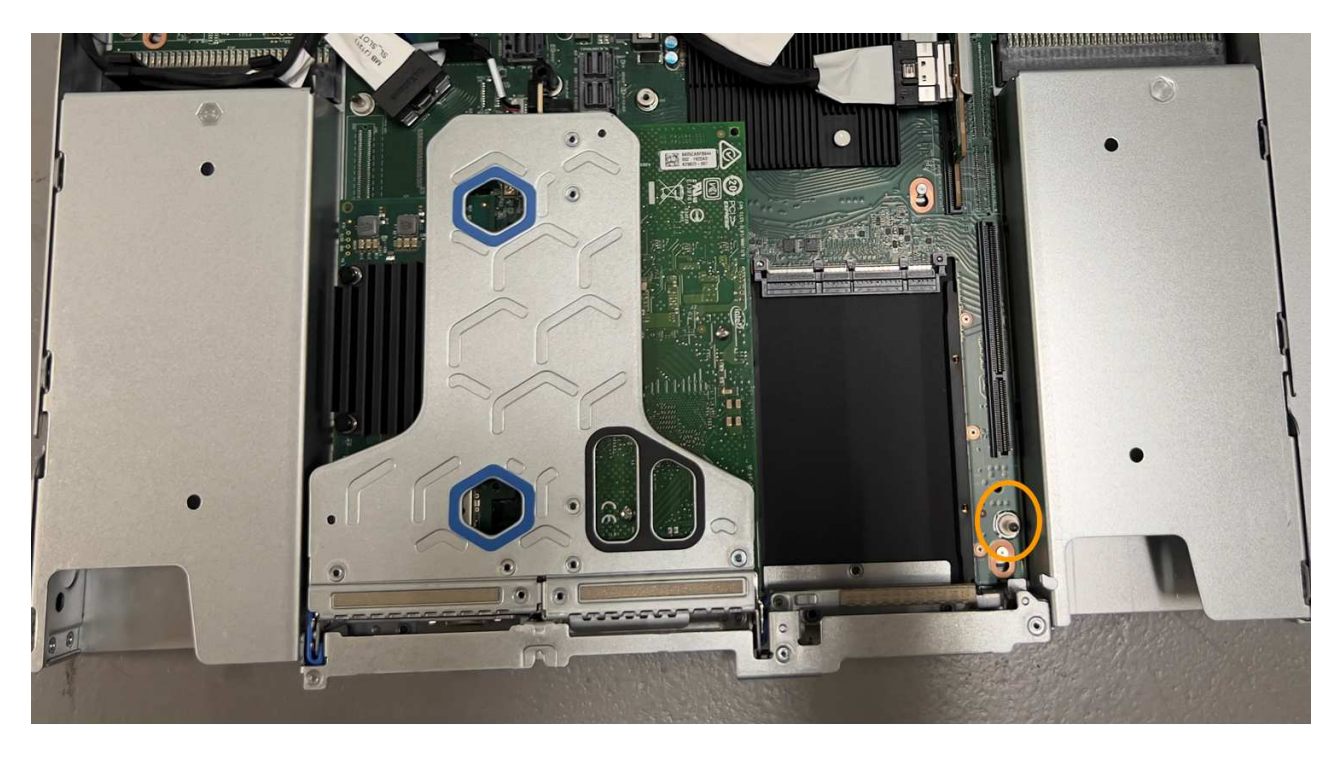

e. 將單插槽擴充卡組件放在機箱中、確定它與主機板上的連接器和導引針對齊。

f. 小心地沿著藍色標記的孔洞旁的中心線將單槽式立管組件按入定位、直到完全就位。

5. 從要重新安裝纜線的 NIC 連接埠取下保護蓋。

完成後

如果您沒有其他維護程序可以在產品中執行、請重新安裝產品護蓋、將產品放回機架、連接纜線並接上電源。

更換零件後、請將故障零件歸還給NetApp、如套件隨附的RMA指示所述。請參閱 ["](https://mysupport.netapp.com/site/info/rma)[零](https://mysupport.netapp.com/site/info/rma)[件](https://mysupport.netapp.com/site/info/rma)[退貨擴大](https://mysupport.netapp.com/site/info/rma)[機](https://mysupport.netapp.com/site/info/rma)[;](https://mysupport.netapp.com/site/info/rma)[更換](https://mysupport.netapp.com/site/info/rma)["](https://mysupport.netapp.com/site/info/rma) 頁 面以取得更多資訊。

## <span id="page-20-0"></span>更換 **SG110** 或 **SG1100** 中的 **CMOS** 電池

請使用此程序更換主機板上的 CMOS 幣式電池。

請使用下列程序:

- 取出 CMOS 電池
- 重新安裝 CMOS 電池

### 取出 **CMOS** 電池

開始之前

- 您有 ["](#page-2-1)[已驗證需要更換](#page-2-1) [CMOS](#page-2-1) [電池的](#page-2-1) [SG110](#page-2-1) [或](#page-2-1) [SG1100"](#page-2-1)。
- 您有 ["](https://docs.netapp.com/zh-tw/storagegrid-appliances/sg110-1100/locating-sg110-and-sg1100-in-data-center.html)[實體放置](https://docs.netapp.com/zh-tw/storagegrid-appliances/sg110-1100/locating-sg110-and-sg1100-in-data-center.html) [SG110](https://docs.netapp.com/zh-tw/storagegrid-appliances/sg110-1100/locating-sg110-and-sg1100-in-data-center.html) [或](https://docs.netapp.com/zh-tw/storagegrid-appliances/sg110-1100/locating-sg110-and-sg1100-in-data-center.html) [SG1100](https://docs.netapp.com/zh-tw/storagegrid-appliances/sg110-1100/locating-sg110-and-sg1100-in-data-center.html) [應用裝置](https://docs.netapp.com/zh-tw/storagegrid-appliances/sg110-1100/locating-sg110-and-sg1100-in-data-center.html)["](https://docs.netapp.com/zh-tw/storagegrid-appliances/sg110-1100/locating-sg110-and-sg1100-in-data-center.html) 您要在資料中心更換 CMOS 電池的位置。

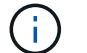

答 ["](https://docs.netapp.com/zh-tw/storagegrid-appliances/sg110-1100/power-sg110-and-sg1100-off-on.html#shut-down-the-sg110-or-sg1100-appliance)[受](https://docs.netapp.com/zh-tw/storagegrid-appliances/sg110-1100/power-sg110-and-sg1100-off-on.html#shut-down-the-sg110-or-sg1100-appliance)[控制的產品關機](https://docs.netapp.com/zh-tw/storagegrid-appliances/sg110-1100/power-sg110-and-sg1100-off-on.html#shut-down-the-sg110-or-sg1100-appliance)["](https://docs.netapp.com/zh-tw/storagegrid-appliances/sg110-1100/power-sg110-and-sg1100-off-on.html#shut-down-the-sg110-or-sg1100-appliance) 從機架中取出產品之前、必須先完成此步驟。

• 您已拔下所有纜線和 ["](#page-24-0)[已取下產品護](#page-24-0)[蓋](#page-24-0)["](#page-24-0)。

### 關於這項工作

為避免服務中斷、請在開始更換 CMOS 電池之前、確認所有其他儲存節點均已連接至網格、或在可接受服務中 斷期間的排程維護期間更換電池。請參閱相關資訊 ["](https://docs.netapp.com/us-en/storagegrid-118/monitor/monitoring-system-health.html#monitor-node-connection-states)[監](https://docs.netapp.com/us-en/storagegrid-118/monitor/monitoring-system-health.html#monitor-node-connection-states)[控節點](https://docs.netapp.com/us-en/storagegrid-118/monitor/monitoring-system-health.html#monitor-node-connection-states)[連](https://docs.netapp.com/us-en/storagegrid-118/monitor/monitoring-system-health.html#monitor-node-connection-states)[線狀態](https://docs.netapp.com/us-en/storagegrid-118/monitor/monitoring-system-health.html#monitor-node-connection-states)["](https://docs.netapp.com/us-en/storagegrid-118/monitor/monitoring-system-health.html#monitor-node-connection-states)。

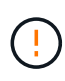

如果您曾經使用過僅建立一個物件複本的 ILM 規則、則必須在排程的維護期間更換電池。否則、 在此程序期間、您可能會暫時失去對這些物件的存取權。請參閱相關資訊 ["](https://docs.netapp.com/us-en/storagegrid-118/ilm/why-you-should-not-use-single-copy-replication.html)[為](https://docs.netapp.com/us-en/storagegrid-118/ilm/why-you-should-not-use-single-copy-replication.html)[何](https://docs.netapp.com/us-en/storagegrid-118/ilm/why-you-should-not-use-single-copy-replication.html)[不應使用單一](https://docs.netapp.com/us-en/storagegrid-118/ilm/why-you-should-not-use-single-copy-replication.html)[複](https://docs.netapp.com/us-en/storagegrid-118/ilm/why-you-should-not-use-single-copy-replication.html) [本](https://docs.netapp.com/us-en/storagegrid-118/ilm/why-you-should-not-use-single-copy-replication.html)[複寫](https://docs.netapp.com/us-en/storagegrid-118/ilm/why-you-should-not-use-single-copy-replication.html)["](https://docs.netapp.com/us-en/storagegrid-118/ilm/why-you-should-not-use-single-copy-replication.html)。

#### 步驟

- 1. 將防靜電腕帶的綁帶末端包覆在您的腕帶上、並將扣夾末端固定在金屬接地上、以避免產生靜電。
- 2. 找到產品背面的雙插槽擴充卡組件。

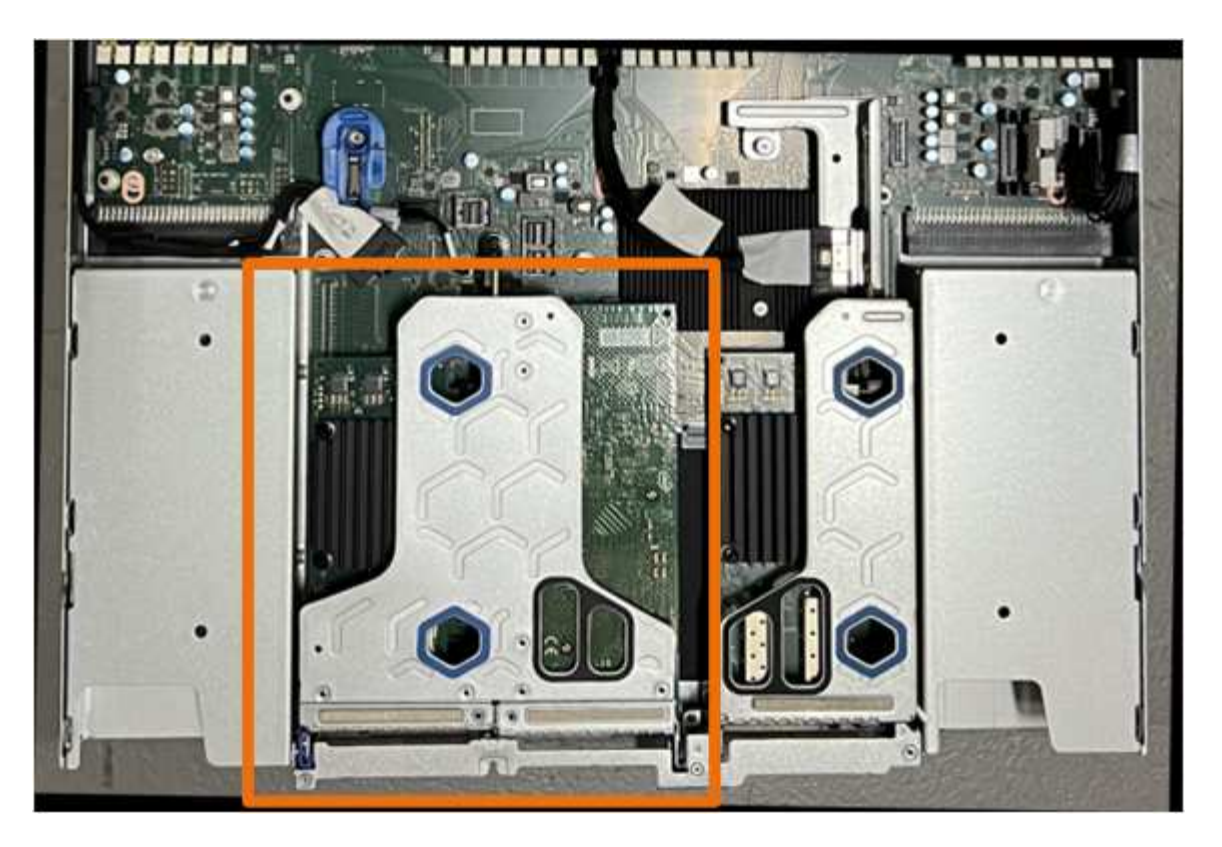

- 3. 抓住提昇部件的藍色標記孔、然後小心地將其向上提起。將提升板部件向機箱正面移動,以便將其安裝的 NIC 中的外部連接器清空機箱。
- 4. 將擴充卡放在平坦的防靜電表面上、金屬框架面朝下。
- 5. 將主機板上的 CMOS 電池找到移除的擴充卡組件下方的位置。

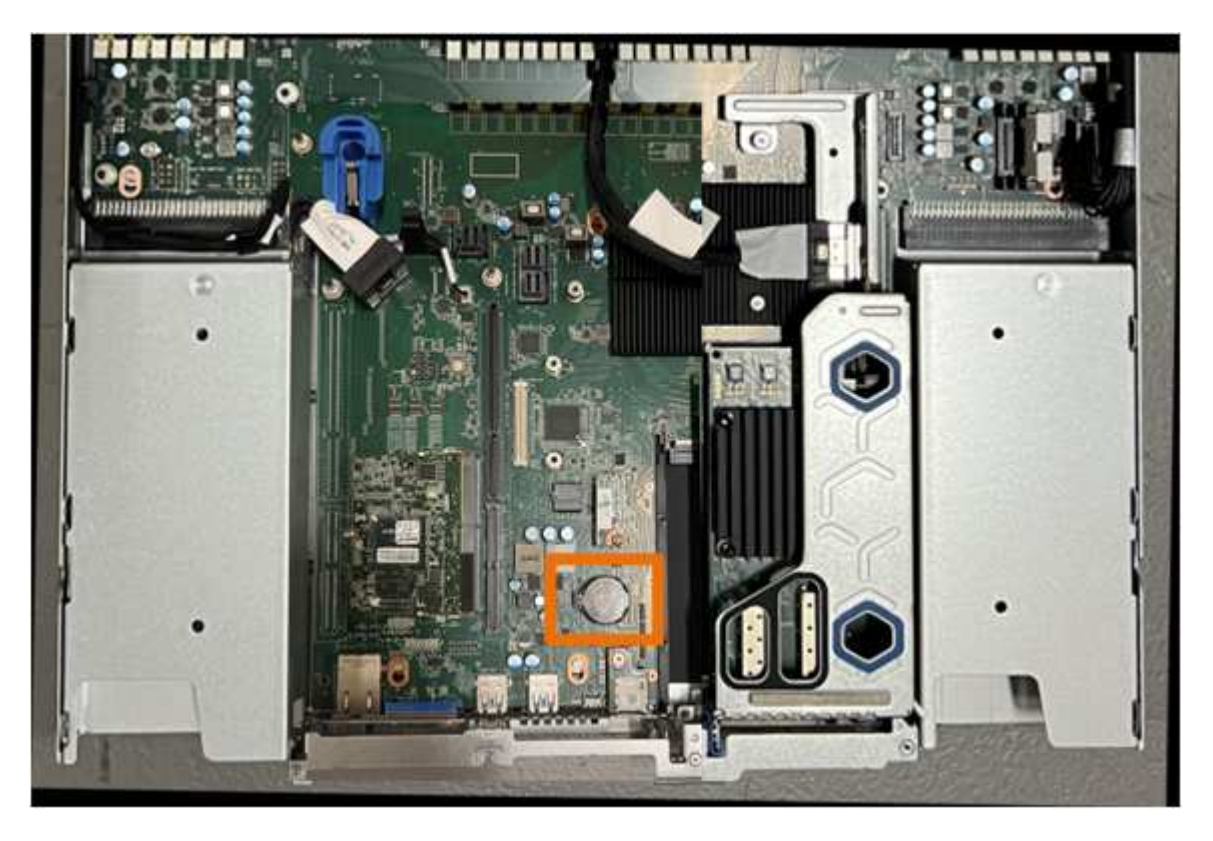

6. 使用手指或塑膠撬起工具、將固定夾(反白顯示)從電池上壓下、即可從插槽中彈出。

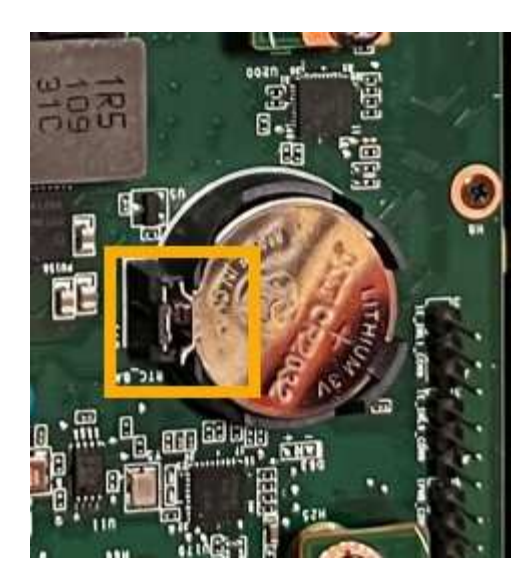

7. 取出電池並妥善棄置。

## 重新安裝 **CMOS** 電池

將更換的 CMOS 電池裝入主機板上的插槽。

開始之前

- 您擁有正確的更換 CMOS 電池( CR2032 )。
- 您已移除故障的 CMOS 電池。

步驟

- 1. 將防靜電腕帶的綁帶末端包覆在您的腕帶上、並將扣夾末端固定在金屬接地上、以避免產生靜電。
- 2. 從其包裝中取出 CMOS 電池。
- 3. 將替換電池按入主機板上的空插槽、使正極( + )面朝上、直到電池卡入定位。
- 4. 找到雙插槽擴充卡組件(圈選)上的定位孔、使其與主機板上的導引插針對齊、以確保正確放置擴充卡組 件。

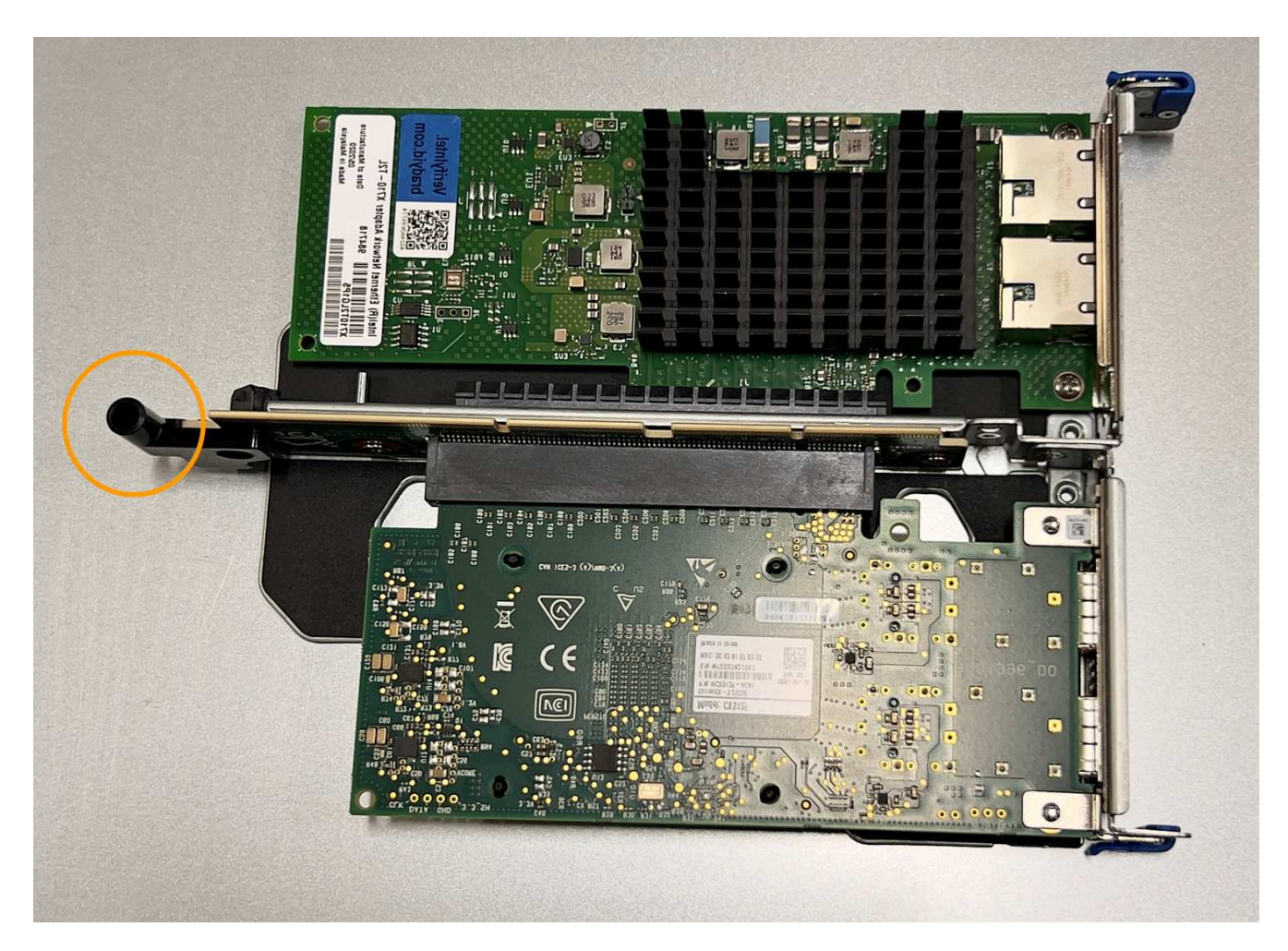

5. 找到主機板上的導引針

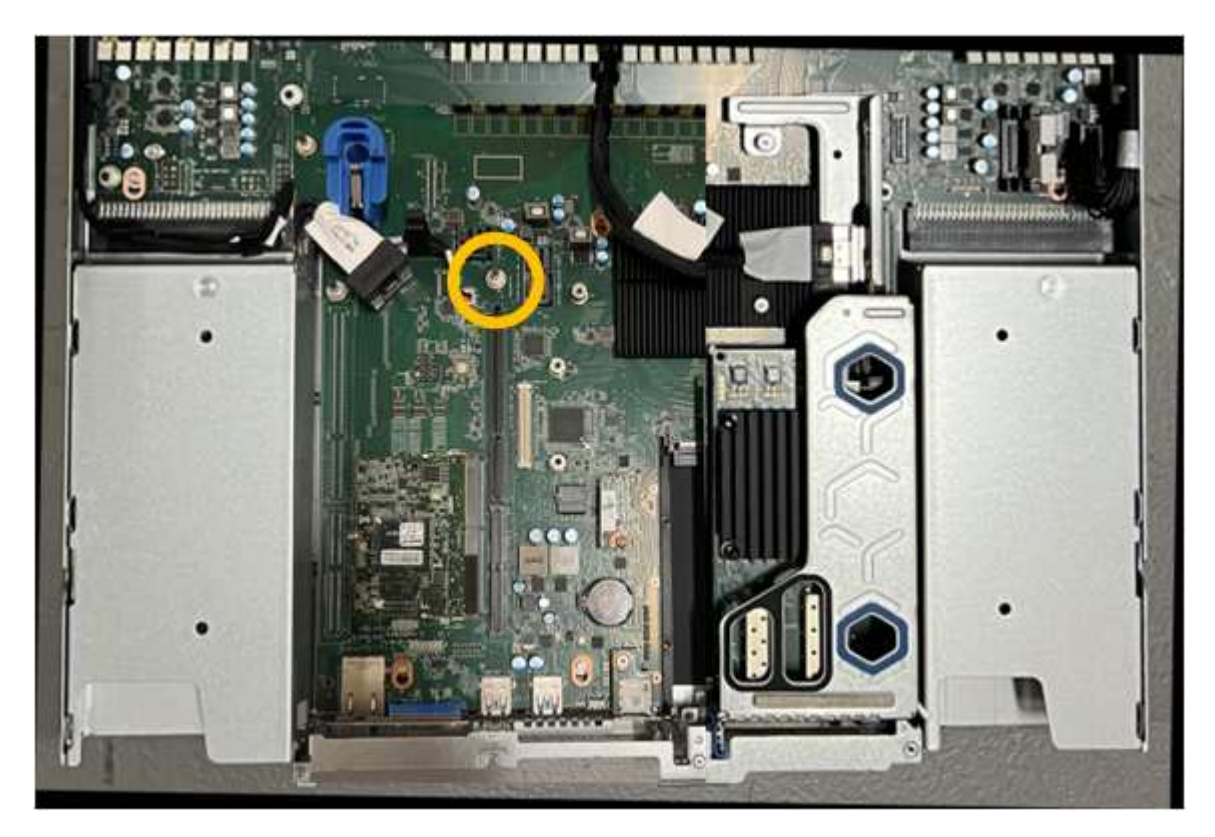

- 6. 將轉接器組件放入機箱中、確定其對齊主機板上的連接器和導引針。
- 7. 小心地沿著藍色標記的孔洞旁的中心線、將雙插槽立管組件按入定位、直到完全就位。
- 8. 如果您沒有其他維護程序可以在產品中執行、請重新安裝產品護蓋、將產品放回機架、連接纜線並接上電 源。
- 9. 如果您更換的應用裝置已啟用 SED 磁碟機的磁碟機加密、則您必須 ["](https://docs.netapp.com/zh-tw/storagegrid-appliances/installconfig/optional-enabling-node-encryption.html#access-an-encrypted-drive)[輸](https://docs.netapp.com/zh-tw/storagegrid-appliances/installconfig/optional-enabling-node-encryption.html#access-an-encrypted-drive)[入](https://docs.netapp.com/zh-tw/storagegrid-appliances/installconfig/optional-enabling-node-encryption.html#access-an-encrypted-drive)[磁](https://docs.netapp.com/zh-tw/storagegrid-appliances/installconfig/optional-enabling-node-encryption.html#access-an-encrypted-drive)[碟機](https://docs.netapp.com/zh-tw/storagegrid-appliances/installconfig/optional-enabling-node-encryption.html#access-an-encrypted-drive)[加密密碼](https://docs.netapp.com/zh-tw/storagegrid-appliances/installconfig/optional-enabling-node-encryption.html#access-an-encrypted-drive)["](https://docs.netapp.com/zh-tw/storagegrid-appliances/installconfig/optional-enabling-node-encryption.html#access-an-encrypted-drive) 可在第一次啓動 更換設備時訪問加密的驅動器。
- 10. 如果您更換的應用裝置使用金鑰管理伺服器( KMS )來管理節點加密的加密金鑰、則可能需要額外的組 態、節點才能加入網格。如果節點未自動加入網格、請確定這些組態設定已傳輸至新應用裝置、並手動設定 任何沒有預期組態的設定:

◦ ["](https://docs.netapp.com/zh-tw/storagegrid-appliances/installconfig/accessing-storagegrid-appliance-installer.html)[設定](https://docs.netapp.com/zh-tw/storagegrid-appliances/installconfig/accessing-storagegrid-appliance-installer.html) [StorageGRID](https://docs.netapp.com/zh-tw/storagegrid-appliances/installconfig/accessing-storagegrid-appliance-installer.html) [連](https://docs.netapp.com/zh-tw/storagegrid-appliances/installconfig/accessing-storagegrid-appliance-installer.html)[線](https://docs.netapp.com/zh-tw/storagegrid-appliances/installconfig/accessing-storagegrid-appliance-installer.html)["](https://docs.netapp.com/zh-tw/storagegrid-appliances/installconfig/accessing-storagegrid-appliance-installer.html)

◦ ["](https://docs.netapp.com/us-en/storagegrid-118/admin/kms-overview-of-kms-and-appliance-configuration.html#set-up-the-appliance)[設定應用裝置的節點](https://docs.netapp.com/us-en/storagegrid-118/admin/kms-overview-of-kms-and-appliance-configuration.html#set-up-the-appliance)[加密](https://docs.netapp.com/us-en/storagegrid-118/admin/kms-overview-of-kms-and-appliance-configuration.html#set-up-the-appliance)["](https://docs.netapp.com/us-en/storagegrid-118/admin/kms-overview-of-kms-and-appliance-configuration.html#set-up-the-appliance)

- 11. 登入應用裝置:
	- a. 輸入下列命令: ssh admin@*grid\_node\_IP*
	- b. 輸入中所列的密碼 Passwords.txt 檔案:
	- c. 輸入下列命令以切換至root: su -
	- d. 輸入中所列的密碼 Passwords.txt 檔案:
- 12. 還原應用裝置的 BMC 網路連線能力。有兩種選擇:
	- 使用靜態 IP 、網路遮罩和閘道
	- 使用 DHCP 取得 IP 、網路遮罩和閘道
		- i. 若要還原 BMC 組態以使用靜態 IP 、網路遮罩和閘道、請輸入下列命令:

**run-host-command ipmitool lan set 1 ipsrc static**

**run-host-command ipmitool lan set 1 ipaddr** *Appliance\_IP*

**run-host-command ipmitool lan set 1 netmask** *Netmask\_IP*

**run-host-command ipmitool lan set 1 defgw ipaddr** *Default\_gateway*

i. 若要還原 BMC 組態以使用 DHCP 取得 IP 、網路遮罩和閘道、請輸入下列命令:

**run-host-command ipmitool lan set 1 ipsrc dhcp**

- 13. 還原 BMC 網路連線之後、請連線至 BMC 介面以稽核及還原您可能已套用的任何其他自訂 BMC 組態。例 如、您應該確認 SNMP 設陷目的地和電子郵件通知的設定。請參閱 ["](https://docs.netapp.com/zh-tw/storagegrid-appliances/installconfig/configuring-bmc-interface.html)[設定](https://docs.netapp.com/zh-tw/storagegrid-appliances/installconfig/configuring-bmc-interface.html) [BMC](https://docs.netapp.com/zh-tw/storagegrid-appliances/installconfig/configuring-bmc-interface.html) [介面](https://docs.netapp.com/zh-tw/storagegrid-appliances/installconfig/configuring-bmc-interface.html)["](https://docs.netapp.com/zh-tw/storagegrid-appliances/installconfig/configuring-bmc-interface.html)。
- 14. 確認應用裝置節點出現在Grid Manager中、且未顯示任何警示。

## <span id="page-24-0"></span>更換 **SG110** 和 **SG1100** 護蓋

取下產品外蓋以檢修內部組件以進行維護、完成後請裝回外蓋。

## 取下外蓋

### 開始之前

["](#page-29-0)[將產品從機](#page-29-0)[櫃](#page-29-0)[或機](#page-29-0)[架](#page-29-0)[中取出](#page-29-0)["](#page-29-0) 以存取頂蓋。

#### 步驟

- 1. 請確定產品外蓋栓鎖未鎖定。如有必要、請將藍色的塑膠栓鎖鎖朝解除鎖定方向轉動四分之一圈、如鎖銷鎖 上所示。
- 2. 將閂鎖朝產品機箱的後端向上或向後轉動、直到卡入定位為止、然後小心地將機箱蓋從機箱中提出、並將其 放在一邊。

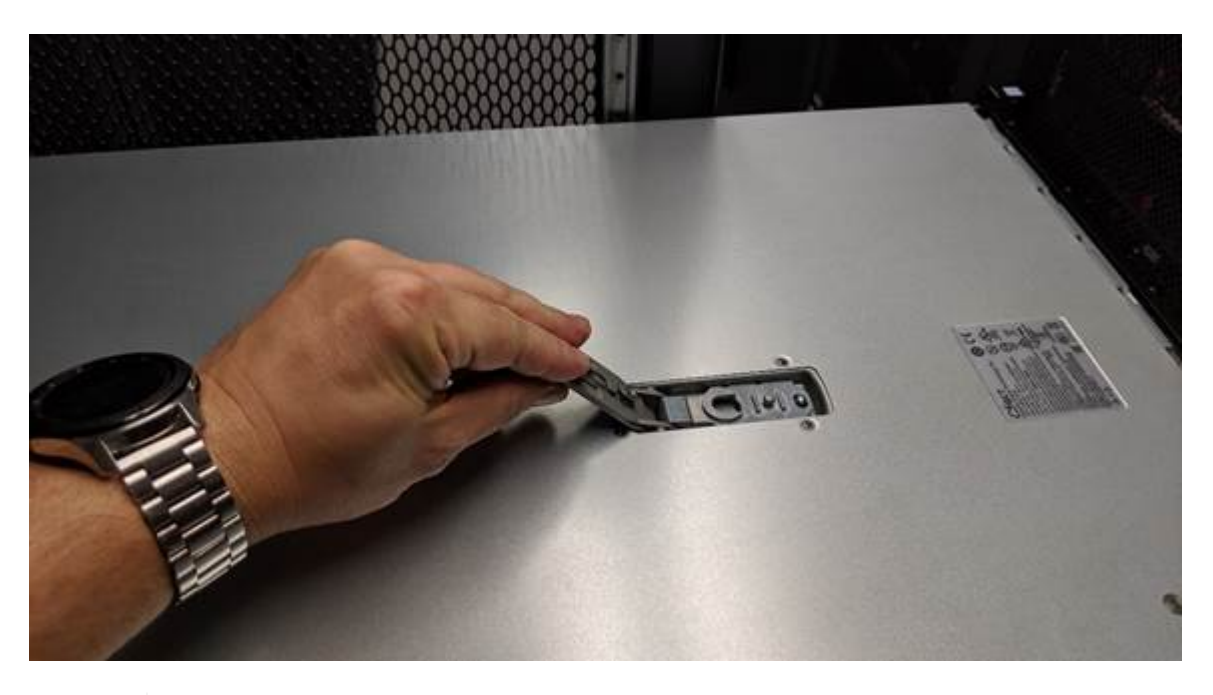

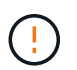

將 ESD 腕帶的束帶端繞在手腕上、並將扣具端點固定在金屬地面上、以防止在產品內部工作 時發生靜電釋放。

### 重新安裝機箱蓋

開始之前

您已完成產品內部的所有維護程序。

步驟

1. 打開機箱蓋栓鎖時、將機箱上方的機箱蓋固定、並將機箱頂蓋栓鎖上的孔對準機箱中的插銷。將機箱蓋對齊 後、將其放低到機箱上。

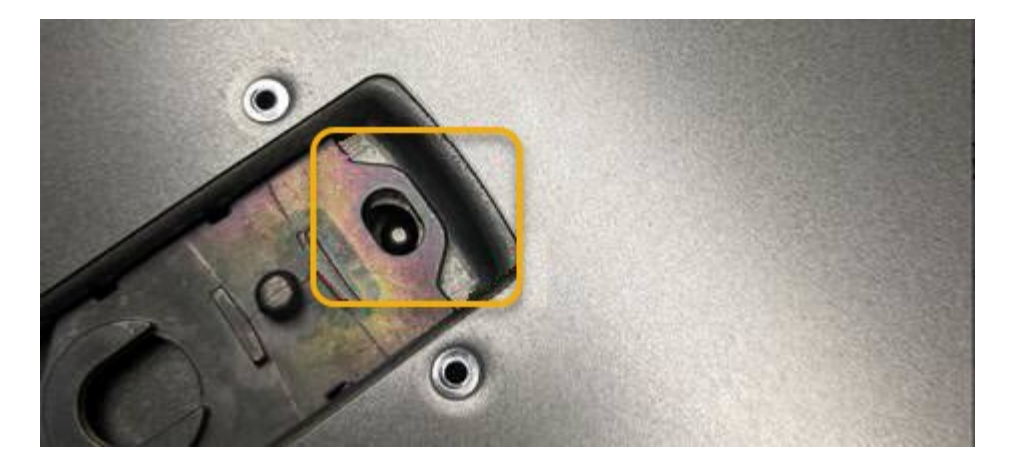

2. 向前或向下轉動機箱蓋栓鎖、直到其停止、並將機箱蓋完全裝入機箱。確認機箱蓋前緣沒有任何間隙。 如果機箱蓋未完全就位、您可能無法將產品滑入機架。

3. 選用:將藍色的塑膠鎖栓鎖朝鎖定方向轉動四分之一圈、如鎖銷鎖上所示、即可將其鎖定。

#### 完成後

["](#page-29-0)[將產品](#page-29-0)[重新](#page-29-0)[安裝在機](#page-29-0)[櫃](#page-29-0)[或機](#page-29-0)[架](#page-29-0)[中](#page-29-0)["](#page-29-0)。

## <span id="page-26-0"></span>更換 **SG110** 或 **SG110** 設備

如果設備無法正常運作或故障、您可能需要更換設備。

### 開始之前

- 您的替換產品的零件編號與您要更換的產品相同。
- 您有標籤可識別連接至本產品的每條纜線。
- 您有 ["](https://docs.netapp.com/zh-tw/storagegrid-appliances/sg110-1100/locating-sg110-and-sg1100-in-data-center.html)[實際放置設備](https://docs.netapp.com/zh-tw/storagegrid-appliances/sg110-1100/locating-sg110-and-sg1100-in-data-center.html)["](https://docs.netapp.com/zh-tw/storagegrid-appliances/sg110-1100/locating-sg110-and-sg1100-in-data-center.html)。

### 關於這項工作

當您更換產品時、將無法存取此節點。StorageGRID如果設備運作正常、您可以在本程序開始時執行管制關機。

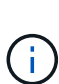

如果您要在安裝StorageGRID 完更新功能之前更換產品、StorageGRID 完成此程序後、可能無法 立即存取《產品安裝程式(到此安裝程式)」。雖然您可以從與應用裝置位於同一子網路上的其 他主機存取 StorageGRID 應用裝置安裝程式、但您無法從其他子網路上的主機存取。此情況應 在15分鐘內自行解決(當原始應用裝置的任何ARP快取項目逾時時)、或者您可以從本機路由器 或閘道手動清除任何舊的ARP快取項目、以立即清除此狀況。

#### 步驟

- 1. 顯示應用裝置的目前組態並加以記錄。
	- a. 登入要更換的應用裝置:
		- i. 輸入下列命令: ssh admin@*grid\_node\_IP*
		- ii. 輸入中所列的密碼 Passwords.txt 檔案:
		- iii. 輸入下列命令以切換至root: su -

iv. 輸入中所列的密碼 Passwords.txt 檔案:

當您以root登入時、提示會從變更 \$ 至 #。

b. 輸入: **run-host-command ipmitool lan print** 顯示應用裝置目前的 BMC 組態。

- 2. ["](https://docs.netapp.com/zh-tw/storagegrid-appliances/sg110-1100/power-sg110-and-sg1100-off-on.html#shut-down-the-sgf6112-appliance)[關閉產品電源](https://docs.netapp.com/zh-tw/storagegrid-appliances/sg110-1100/power-sg110-and-sg1100-off-on.html#shut-down-the-sgf6112-appliance)["](https://docs.netapp.com/zh-tw/storagegrid-appliances/sg110-1100/power-sg110-and-sg1100-off-on.html#shut-down-the-sgf6112-appliance)。
- 3. 如果此 StorageGRID 應用裝置上的任何網路介面都設定為使用 DHCP 、則您需要更新 DHCP 伺服器上的永 久 DHCP 租用指派、以參照替換應用裝置的 MAC 位址。如此可確保設備已指派預期的 IP 位址。

請聯絡您的網路或 DHCP 伺服器管理員、以更新永久的 DHCP 租用指派。系統管理員可以從 DHCP 伺服器 記錄檔中判斷更換設備的 MAC 位址、或是檢查裝置乙太網路連接埠所連接之交換器中的 MAC 位址表。

- 4. 拆下並更換產品:
	- a. 標記纜線、然後拔下纜線和任何網路收發器。

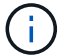

為避免效能降低、請勿在纜線上扭轉、摺疊、夾住或踩踏。

- b. ["](#page-29-0)[從機](#page-29-0)[櫃](#page-29-0)[或機](#page-29-0)[架](#page-29-0)[中](#page-29-0)[移除](#page-29-0)[故障的應用裝置](#page-29-0)["](#page-29-0)。
- c. 請注意故障設備中可更換元件(兩個電源供應器、八個冷卻風扇、三個 NIC 和兩個 SSD )的位置。 兩個磁碟機位於機箱中的下列位置(圖示為卸下擋板的機箱正面):

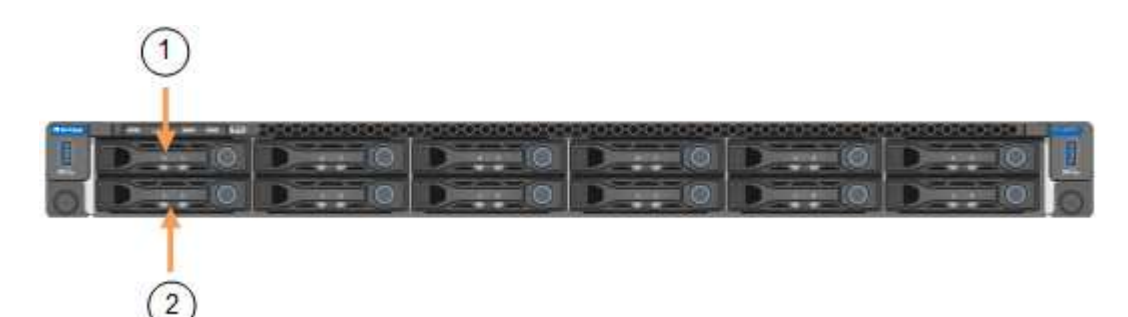

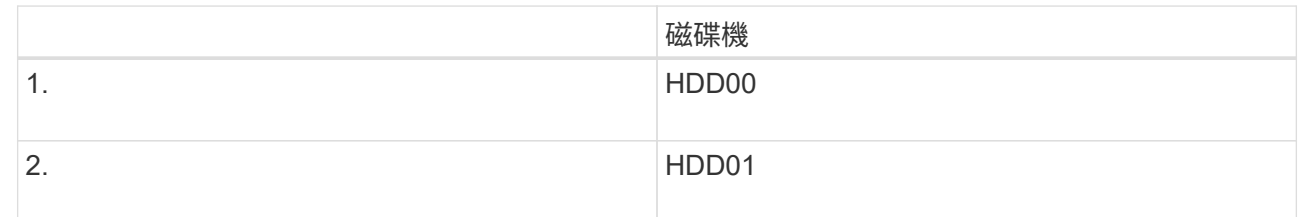

d. 將可更換的元件移至更換的應用裝置。

請遵循所提供的維護指示、重新安裝可更換的元件。

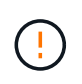

如果您想要保留磁碟機上的資料、請務必將 SSD 磁碟機插入故障應用裝置中所佔用的磁碟機 插槽。如果您不這麼做、應用裝置安裝程式會顯示警告訊息、您必須將磁碟機放入正確的插 槽、然後重新啟動應用裝置、設備才能重新加入網格。

- a. ["](#page-29-0)[將](#page-29-0)[替](#page-29-0)[換產品安裝到機](#page-29-0)[櫃](#page-29-0)[或機](#page-29-0)[架](#page-29-0)[中](#page-29-0)["](#page-29-0)。
- b. 更換纜線和任何光纖收發器。
- 5. 開啟產品電源。
- 6. 如果您更換的應用裝置已啟用 SED 磁碟機的硬碟機加密、則您必須 ["](https://docs.netapp.com/zh-tw/storagegrid-appliances/sg110-1100/optional-enabling-node-encryption.html#access-an-encrypted-drive)[輸](https://docs.netapp.com/zh-tw/storagegrid-appliances/sg110-1100/optional-enabling-node-encryption.html#access-an-encrypted-drive)[入](https://docs.netapp.com/zh-tw/storagegrid-appliances/sg110-1100/optional-enabling-node-encryption.html#access-an-encrypted-drive)[磁](https://docs.netapp.com/zh-tw/storagegrid-appliances/sg110-1100/optional-enabling-node-encryption.html#access-an-encrypted-drive)[碟機](https://docs.netapp.com/zh-tw/storagegrid-appliances/sg110-1100/optional-enabling-node-encryption.html#access-an-encrypted-drive)[加密密碼](https://docs.netapp.com/zh-tw/storagegrid-appliances/sg110-1100/optional-enabling-node-encryption.html#access-an-encrypted-drive)["](https://docs.netapp.com/zh-tw/storagegrid-appliances/sg110-1100/optional-enabling-node-encryption.html#access-an-encrypted-drive) 可在第一次啓動 更換設備時訪問加密的驅動器。
- 7. 請等待產品重新加入網格。如果應用裝置未重新加入網格、請遵循 StorageGRID 應用裝置安裝程式首頁上 的指示來解決任何問題。

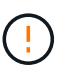

為了避免資料遺失、如果 Appliance Installer 指出需要變更實體硬體、例如將磁碟機移至不同 的插槽、請先關閉應用裝置電源、再進行硬體變更。

- 8. 如果您更換的應用裝置使用金鑰管理伺服器( KMS )來管理節點加密的加密金鑰、則可能需要額外的組 態、節點才能加入網格。如果節點未自動加入網格、請確定這些組態設定已傳輸至新應用裝置、並手動設定 任何沒有預期組態的設定:
	- ["](https://docs.netapp.com/zh-tw/storagegrid-appliances/installconfig/accessing-storagegrid-appliance-installer.html)[設定](https://docs.netapp.com/zh-tw/storagegrid-appliances/installconfig/accessing-storagegrid-appliance-installer.html) [StorageGRID](https://docs.netapp.com/zh-tw/storagegrid-appliances/installconfig/accessing-storagegrid-appliance-installer.html) [連](https://docs.netapp.com/zh-tw/storagegrid-appliances/installconfig/accessing-storagegrid-appliance-installer.html)[線](https://docs.netapp.com/zh-tw/storagegrid-appliances/installconfig/accessing-storagegrid-appliance-installer.html)["](https://docs.netapp.com/zh-tw/storagegrid-appliances/installconfig/accessing-storagegrid-appliance-installer.html)
	- ["](https://docs.netapp.com/us-en/storagegrid-118/admin/kms-overview-of-kms-and-appliance-configuration.html#set-up-the-appliance)[設定應用裝置的節點](https://docs.netapp.com/us-en/storagegrid-118/admin/kms-overview-of-kms-and-appliance-configuration.html#set-up-the-appliance)[加密](https://docs.netapp.com/us-en/storagegrid-118/admin/kms-overview-of-kms-and-appliance-configuration.html#set-up-the-appliance)["](https://docs.netapp.com/us-en/storagegrid-118/admin/kms-overview-of-kms-and-appliance-configuration.html#set-up-the-appliance)
- 9. 登入更換的應用裝置:
	- a. 輸入下列命令: ssh admin@*grid\_node\_IP*
	- b. 輸入中所列的密碼 Passwords.txt 檔案:
	- c. 輸入下列命令以切換至root: su -
	- d. 輸入中所列的密碼 Passwords.txt 檔案:
- 10. 恢復所更換設備的 BMC 網路連線能力。有兩種選擇:
	- 使用靜態 IP 、網路遮罩和閘道
	- 使用 DHCP 取得 IP 、網路遮罩和閘道
		- i. 若要還原 BMC 組態以使用靜態 IP 、網路遮罩和閘道、請輸入下列命令:

**run-host-command ipmitool lan set 1 ipaddr** *Appliance\_IP*

**run-host-command ipmitool lan set 1 netmask** *Netmask\_IP*

**run-host-command ipmitool lan set 1 defgw ipaddr** *Default\_gateway*

i. 若要還原 BMC 組態以使用 DHCP 取得 IP 、網路遮罩和閘道、請輸入下列命令:

#### **run-host-command ipmitool lan set 1 ipsrc dhcp**

11. 還原 BMC 網路連線之後、請連線至 BMC 介面以稽核及還原您可能已套用的任何其他自訂 BMC 組態。例 如、您應該確認 SNMP 設陷目的地和電子郵件通知的設定。請參閱 ["](https://docs.netapp.com/zh-tw/storagegrid-appliances/installconfig/configuring-bmc-interface.html)[設定](https://docs.netapp.com/zh-tw/storagegrid-appliances/installconfig/configuring-bmc-interface.html) [BMC](https://docs.netapp.com/zh-tw/storagegrid-appliances/installconfig/configuring-bmc-interface.html) [介面](https://docs.netapp.com/zh-tw/storagegrid-appliances/installconfig/configuring-bmc-interface.html)["](https://docs.netapp.com/zh-tw/storagegrid-appliances/installconfig/configuring-bmc-interface.html)。

12. 確認應用裝置節點出現在Grid Manager中、且未顯示任何警示。

#### 相關資訊

["](https://docs.netapp.com/zh-tw/storagegrid-appliances/installconfig/viewing-status-indicators.html)[檢視狀態](https://docs.netapp.com/zh-tw/storagegrid-appliances/installconfig/viewing-status-indicators.html)[指](https://docs.netapp.com/zh-tw/storagegrid-appliances/installconfig/viewing-status-indicators.html)[標](https://docs.netapp.com/zh-tw/storagegrid-appliances/installconfig/viewing-status-indicators.html)["](https://docs.netapp.com/zh-tw/storagegrid-appliances/installconfig/viewing-status-indicators.html)

["](https://docs.netapp.com/zh-tw/storagegrid-appliances/installconfig/troubleshooting-hardware-installation-sg110-and-sg1100.html#view-error-codes)[檢視應用裝置的開機](https://docs.netapp.com/zh-tw/storagegrid-appliances/installconfig/troubleshooting-hardware-installation-sg110-and-sg1100.html#view-error-codes)[代碼](https://docs.netapp.com/zh-tw/storagegrid-appliances/installconfig/troubleshooting-hardware-installation-sg110-and-sg1100.html#view-error-codes)["](https://docs.netapp.com/zh-tw/storagegrid-appliances/installconfig/troubleshooting-hardware-installation-sg110-and-sg1100.html#view-error-codes)

更換零件後、請將故障零件歸還給NetApp、如套件隨附的RMA指示所述。請參閱 ["](https://mysupport.netapp.com/site/info/rma)[零](https://mysupport.netapp.com/site/info/rma)[件](https://mysupport.netapp.com/site/info/rma)[退貨擴大](https://mysupport.netapp.com/site/info/rma)[機](https://mysupport.netapp.com/site/info/rma)[;](https://mysupport.netapp.com/site/info/rma)[更換](https://mysupport.netapp.com/site/info/rma)["](https://mysupport.netapp.com/site/info/rma) 頁 面以取得更多資訊。

## <span id="page-29-0"></span>將 **SG110** 和 **SG1100** 重新放置在機櫃或機架中

將 SG110 或 SG1100 從機櫃或機架上取下、即可拆裝機箱頂蓋或將產品移至其他位置、 然後在硬體維護完成時、將產品重新安裝到機櫃或機架中。

## 從機櫃或機架上卸下 **SG110** 或 **SG1100**

開始之前

- 您可以使用標籤來識別連接到 SG110 或 SG1100 的每條纜線。
- 您有 ["](https://docs.netapp.com/zh-tw/storagegrid-appliances/sg110-1100/locating-sg110-and-sg1100-in-data-center.html)[實體放置](https://docs.netapp.com/zh-tw/storagegrid-appliances/sg110-1100/locating-sg110-and-sg1100-in-data-center.html) [SG110](https://docs.netapp.com/zh-tw/storagegrid-appliances/sg110-1100/locating-sg110-and-sg1100-in-data-center.html) [或](https://docs.netapp.com/zh-tw/storagegrid-appliances/sg110-1100/locating-sg110-and-sg1100-in-data-center.html) [SG1100"](https://docs.netapp.com/zh-tw/storagegrid-appliances/sg110-1100/locating-sg110-and-sg1100-in-data-center.html) 您在資料中心執行維護的位置。
- 您有 ["](https://docs.netapp.com/zh-tw/storagegrid-appliances/sg110-1100/power-sg110-and-sg1100-off-on.html#shut-down-the-appliance)[關閉](https://docs.netapp.com/zh-tw/storagegrid-appliances/sg110-1100/power-sg110-and-sg1100-off-on.html#shut-down-the-appliance) [SG110](https://docs.netapp.com/zh-tw/storagegrid-appliances/sg110-1100/power-sg110-and-sg1100-off-on.html#shut-down-the-appliance) [或](https://docs.netapp.com/zh-tw/storagegrid-appliances/sg110-1100/power-sg110-and-sg1100-off-on.html#shut-down-the-appliance) [SG1100"](https://docs.netapp.com/zh-tw/storagegrid-appliances/sg110-1100/power-sg110-and-sg1100-off-on.html#shut-down-the-appliance)。

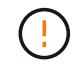

請勿使用電源開關關閉產品。

步驟

- 1. 標示產品電源纜線、然後拔下產品電源纜線。
- 2. 將防靜電腕帶的綁帶末端包覆在您的腕帶上、並將扣夾末端固定在金屬接地上、以避免產生靜電。
- 3. 標記並拔下應用裝置資料纜線和任何 SFP+ 或 SFP28 收發器。

 $\left(\begin{smallmatrix} 1\\1\end{smallmatrix}\right)$ 

為避免效能降低、請勿在纜線上扭轉、摺疊、夾住或踩踏。

4. 鬆開產品前面板上的兩顆緊固螺絲。

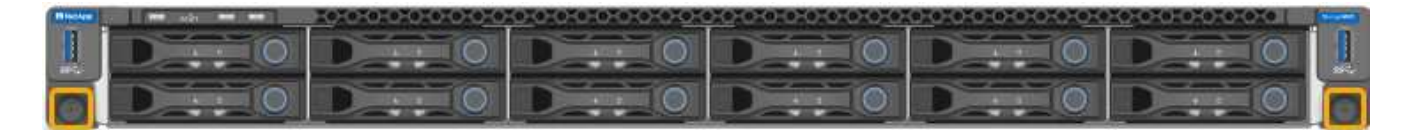

5. 將 SG110 或 SG1100 從機架中向前滑出、直到安裝滑軌完全展開、而且您會聽到兩側的卡榫發出卡嗒聲。

產品頂蓋可供使用。

6. 選用:如果您要從機櫃或機架中完全移除產品、請遵循軌道套件的指示、將產品從軌道中移除。

更換零件後、請將故障零件歸還給NetApp、如套件隨附的RMA指示所述。請參閱 ["](https://mysupport.netapp.com/site/info/rma)[零](https://mysupport.netapp.com/site/info/rma)[件](https://mysupport.netapp.com/site/info/rma)[退貨擴大](https://mysupport.netapp.com/site/info/rma)[機](https://mysupport.netapp.com/site/info/rma)[;](https://mysupport.netapp.com/site/info/rma)[更換](https://mysupport.netapp.com/site/info/rma)["](https://mysupport.netapp.com/site/info/rma) 頁面 以取得更多資訊。

將 **SG110** 或 **SG1100** 重新安裝到機櫃或機架中

開始之前

您已重新安裝產品護蓋。

### ["](#page-24-0)[重新](#page-24-0)[安裝](#page-24-0) [SG110](#page-24-0) [或](#page-24-0) [SG1100](#page-24-0) [護](#page-24-0)[蓋](#page-24-0)["](#page-24-0)

1. 同時按下藍色滑軌可同時釋放兩個機架滑軌、並將 SG110 或 SG1100 滑入機架、直到完全就位。

如果您無法進一步移動控制器、請拉動機箱兩側的藍色閂鎖、將控制器完全滑入。

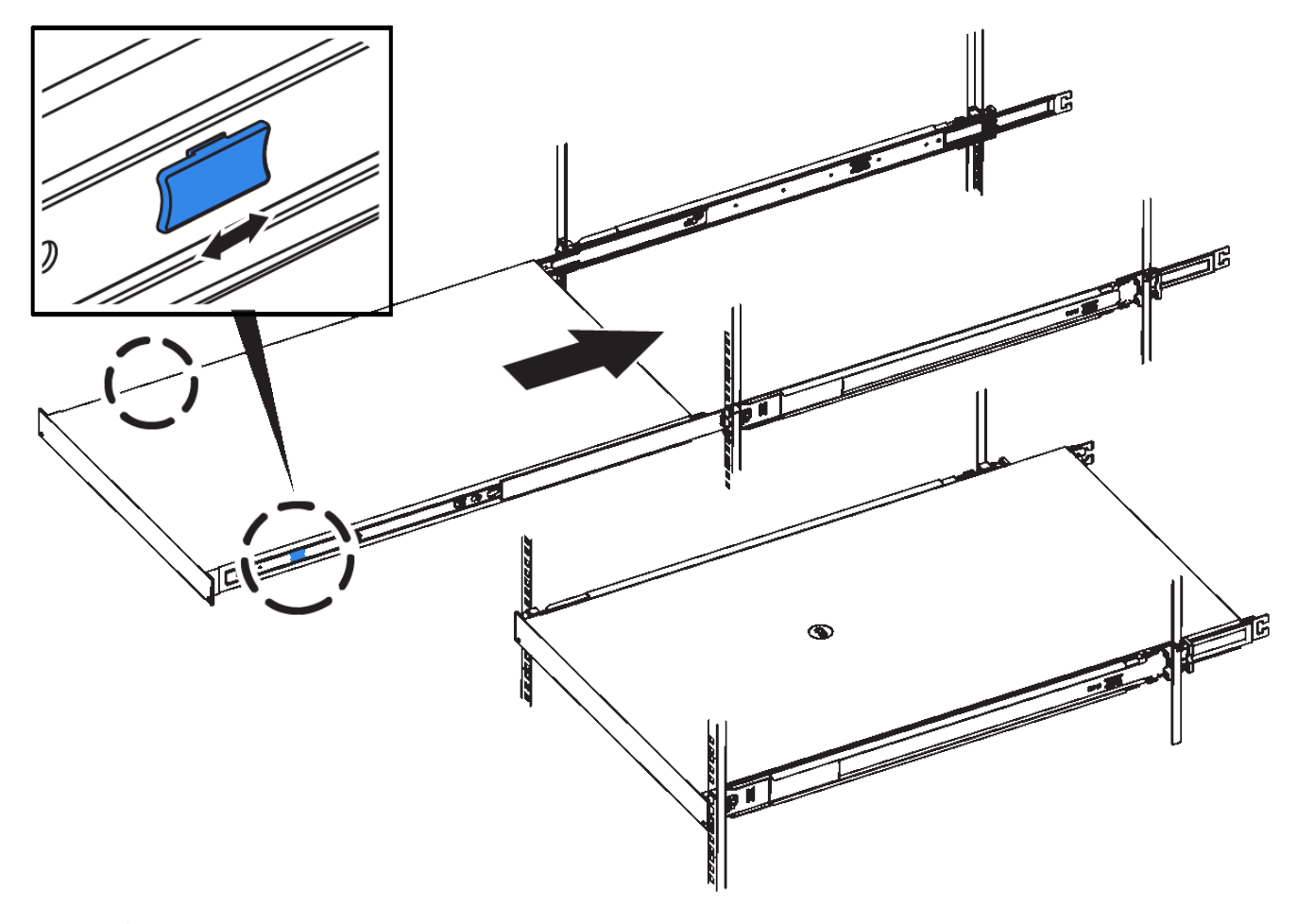

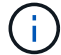

在您開啟控制器電源之前、請勿連接前擋板。

2. 鎖緊控制器前面板上的緊固螺絲、將控制器固定在機架中。

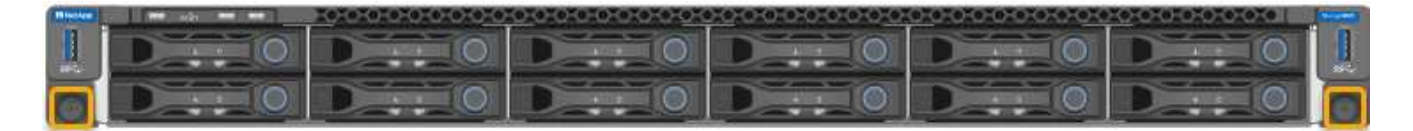

- 3. 將防靜電腕帶的綁帶末端包覆在您的腕帶上、並將扣夾末端固定在金屬接地上、以避免產生靜電。
- 4. ["](https://docs.netapp.com/zh-tw/storagegrid-appliances/installconfig/cabling-appliance.html)[重新連接](https://docs.netapp.com/zh-tw/storagegrid-appliances/installconfig/cabling-appliance.html)[控制器資料](https://docs.netapp.com/zh-tw/storagegrid-appliances/installconfig/cabling-appliance.html)[纜](https://docs.netapp.com/zh-tw/storagegrid-appliances/installconfig/cabling-appliance.html)[線和](https://docs.netapp.com/zh-tw/storagegrid-appliances/installconfig/cabling-appliance.html)[任何](https://docs.netapp.com/zh-tw/storagegrid-appliances/installconfig/cabling-appliance.html) [SFP+](https://docs.netapp.com/zh-tw/storagegrid-appliances/installconfig/cabling-appliance.html) [或](https://docs.netapp.com/zh-tw/storagegrid-appliances/installconfig/cabling-appliance.html) [SFP28](https://docs.netapp.com/zh-tw/storagegrid-appliances/installconfig/cabling-appliance.html) [收](https://docs.netapp.com/zh-tw/storagegrid-appliances/installconfig/cabling-appliance.html)[發](https://docs.netapp.com/zh-tw/storagegrid-appliances/installconfig/cabling-appliance.html)[器](https://docs.netapp.com/zh-tw/storagegrid-appliances/installconfig/cabling-appliance.html)["](https://docs.netapp.com/zh-tw/storagegrid-appliances/installconfig/cabling-appliance.html)。

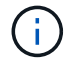

為避免效能降低、請勿在纜線上扭轉、摺疊、夾住或踩踏。

5. ["](https://docs.netapp.com/zh-tw/storagegrid-appliances/installconfig/connecting-power-cords-and-applying-power.html)[重新連接](https://docs.netapp.com/zh-tw/storagegrid-appliances/installconfig/connecting-power-cords-and-applying-power.html)[控制器電源線](https://docs.netapp.com/zh-tw/storagegrid-appliances/installconfig/connecting-power-cords-and-applying-power.html)["](https://docs.netapp.com/zh-tw/storagegrid-appliances/installconfig/connecting-power-cords-and-applying-power.html)。

### 完成後

["](https://docs.netapp.com/zh-tw/storagegrid-appliances/sg110-1100/power-sg110-and-sg1100-off-on.html#power-on-sg110-or-sg1100-and-verify-operation.html)[重新](https://docs.netapp.com/zh-tw/storagegrid-appliances/sg110-1100/power-sg110-and-sg1100-off-on.html#power-on-sg110-or-sg1100-and-verify-operation.html)[啟](https://docs.netapp.com/zh-tw/storagegrid-appliances/sg110-1100/power-sg110-and-sg1100-off-on.html#power-on-sg110-or-sg1100-and-verify-operation.html)[動](https://docs.netapp.com/zh-tw/storagegrid-appliances/sg110-1100/power-sg110-and-sg1100-off-on.html#power-on-sg110-or-sg1100-and-verify-operation.html)[應用裝置](https://docs.netapp.com/zh-tw/storagegrid-appliances/sg110-1100/power-sg110-and-sg1100-off-on.html#power-on-sg110-or-sg1100-and-verify-operation.html)["](https://docs.netapp.com/zh-tw/storagegrid-appliances/sg110-1100/power-sg110-and-sg1100-off-on.html#power-on-sg110-or-sg1100-and-verify-operation.html)。

### 版權資訊

Copyright © 2024 NetApp, Inc. 版權所有。台灣印製。非經版權所有人事先書面同意,不得將本受版權保護文件 的任何部分以任何形式或任何方法(圖形、電子或機械)重製,包括影印、錄影、錄音或儲存至電子檢索系統 中。

由 NetApp 版權資料衍伸之軟體必須遵守下列授權和免責聲明:

此軟體以 NETAPP「原樣」提供,不含任何明示或暗示的擔保,包括但不限於有關適售性或特定目的適用性之 擔保,特此聲明。於任何情況下,就任何已造成或基於任何理論上責任之直接性、間接性、附隨性、特殊性、懲 罰性或衍生性損害(包括但不限於替代商品或服務之採購;使用、資料或利潤上的損失;或企業營運中斷),無 論是在使用此軟體時以任何方式所產生的契約、嚴格責任或侵權行為(包括疏忽或其他)等方面,NetApp 概不 負責,即使已被告知有前述損害存在之可能性亦然。

NetApp 保留隨時變更本文所述之任何產品的權利,恕不另行通知。NetApp 不承擔因使用本文所述之產品而產 生的責任或義務,除非明確經過 NetApp 書面同意。使用或購買此產品並不會在依據任何專利權、商標權或任何 其他 NetApp 智慧財產權的情況下轉讓授權。

本手冊所述之產品受到一項(含)以上的美國專利、國外專利或申請中專利所保障。

有限權利說明:政府機關的使用、複製或公開揭露須受 DFARS 252.227-7013(2014 年 2 月)和 FAR 52.227-19(2007 年 12 月)中的「技術資料權利 - 非商業項目」條款 (b)(3) 小段所述之限制。

此處所含屬於商業產品和 / 或商業服務(如 FAR 2.101 所定義)的資料均為 NetApp, Inc. 所有。根據本協議提 供的所有 NetApp 技術資料和電腦軟體皆屬於商業性質,並且完全由私人出資開發。 美國政府對於該資料具有 非專屬、非轉讓、非轉授權、全球性、有限且不可撤銷的使用權限,僅限於美國政府為傳輸此資料所訂合約所允 許之範圍,並基於履行該合約之目的方可使用。除非本文另有規定,否則未經 NetApp Inc. 事前書面許可,不得 逕行使用、揭露、重製、修改、履行或展示該資料。美國政府授予國防部之許可權利,僅適用於 DFARS 條款 252.227-7015(b) (2014年2月) 所述權利。

商標資訊

NETAPP、NETAPP 標誌及 <http://www.netapp.com/TM> 所列之標章均為 NetApp, Inc. 的商標。文中所涉及的所 有其他公司或產品名稱,均為其各自所有者的商標,不得侵犯。